LaboTexODF 解析結果を表示解析する

# LaboTexDisplayソフトウエア

Ver1.05

2019年06月23日 HelperTex Office

あらゆる材料のODF解析にLaboTexが利用されている。 LaboTexでは、ODF解析後の各種解析ツールが用意されている。 CTRソフトウエアでは、LaboTex解析結果をODFAFterToolsとして提供している。 解析結果のError評価に、ValueODFVF 極点図描画は、MakePoleFileを介してGPPoleDisplay 逆極点図の描画解析に、GPInverseDisplay ODF図の解析に、ODFDisplay2,GPODFDisplay この複数のソフトウエアを1つのソフトウエアから起動出来るようにしました。

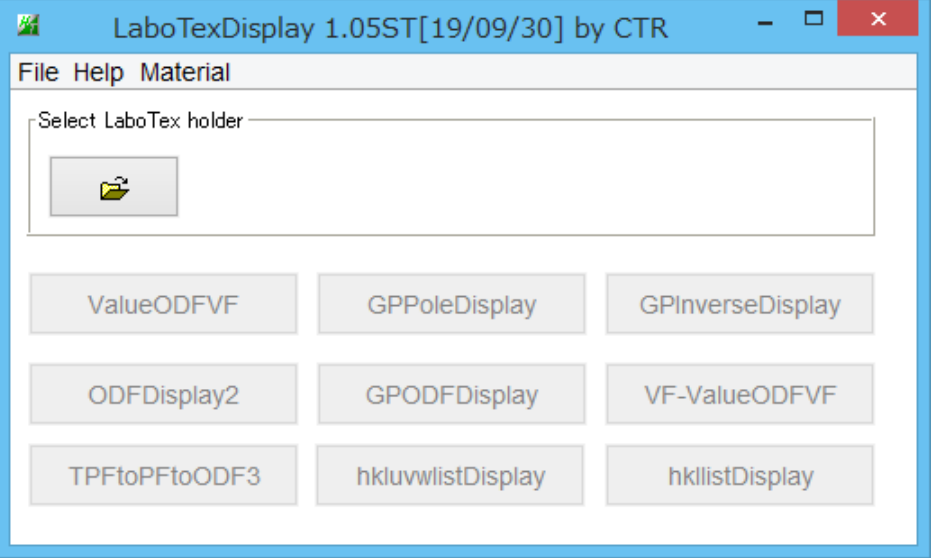

LaboTexで解析後、ODF解析結果、再計算極点図解析結果、逆極点解析結果を Exportし、LaboTexを解析したホルダを指定します。 Exportするファイル名は以下とします。

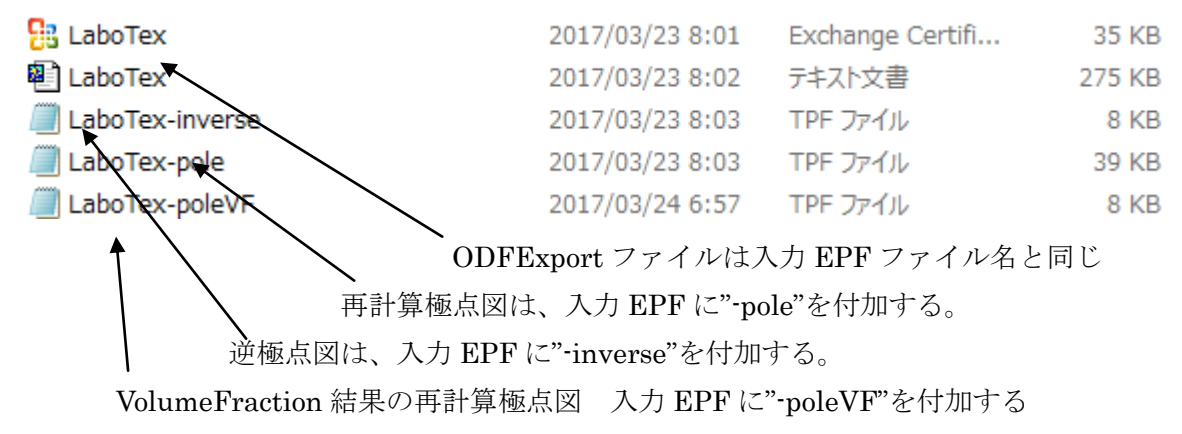

説明書は、全てのソフトウエアで、

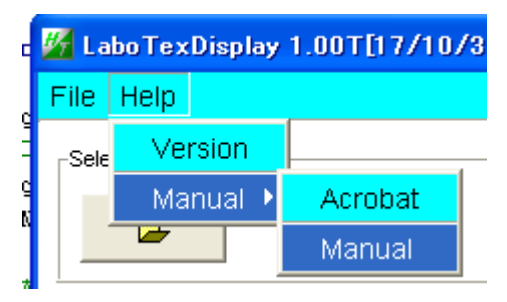

Help->Manual->Manual で参照出来ます。

## C:¥CTR¥bin¥LaboTexDisplay.jar を直接

# ODFPoleFigure2(ODFPoleFigure1.5)->TooKit->ODFAfterTools->LaboTexDisplay

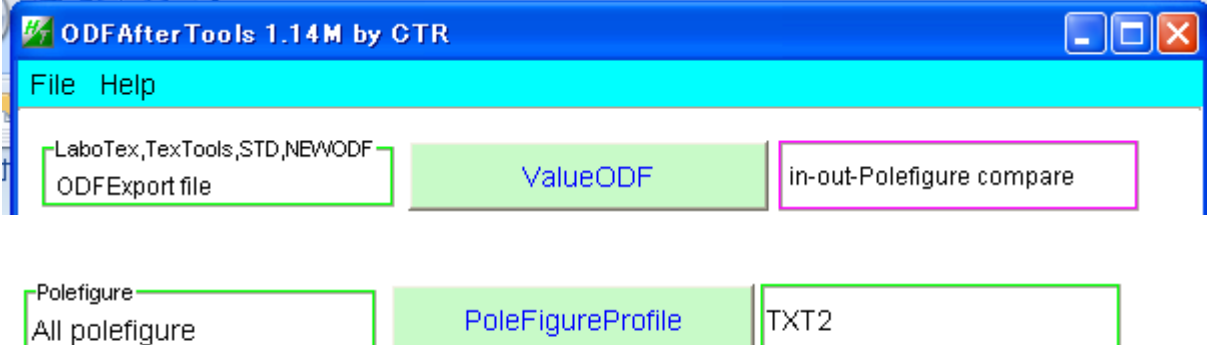

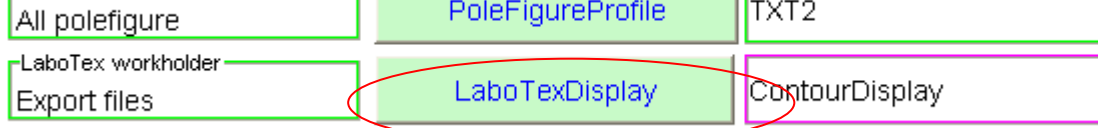

LaboTex の workholder を選択(通常、holder の最後に"CW")

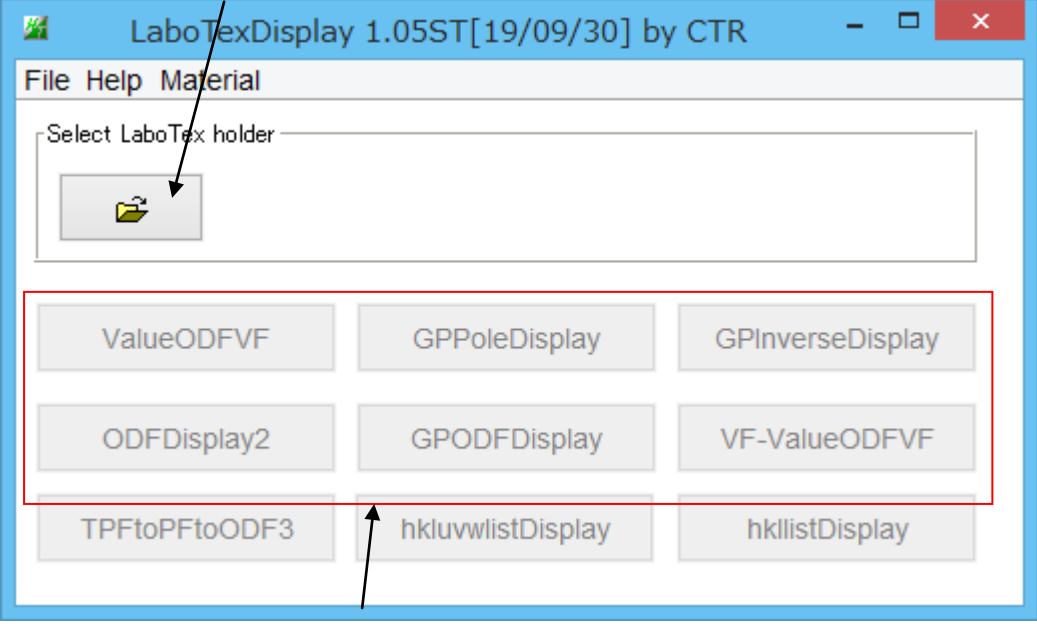

各種解析を選択する。

#### 実施例

# DATA: CTR¥DATA¥ODFPoleFigure2 Random: CTR¥DATA¥Al-powder-random

## Random ファイル TABLRE を作成

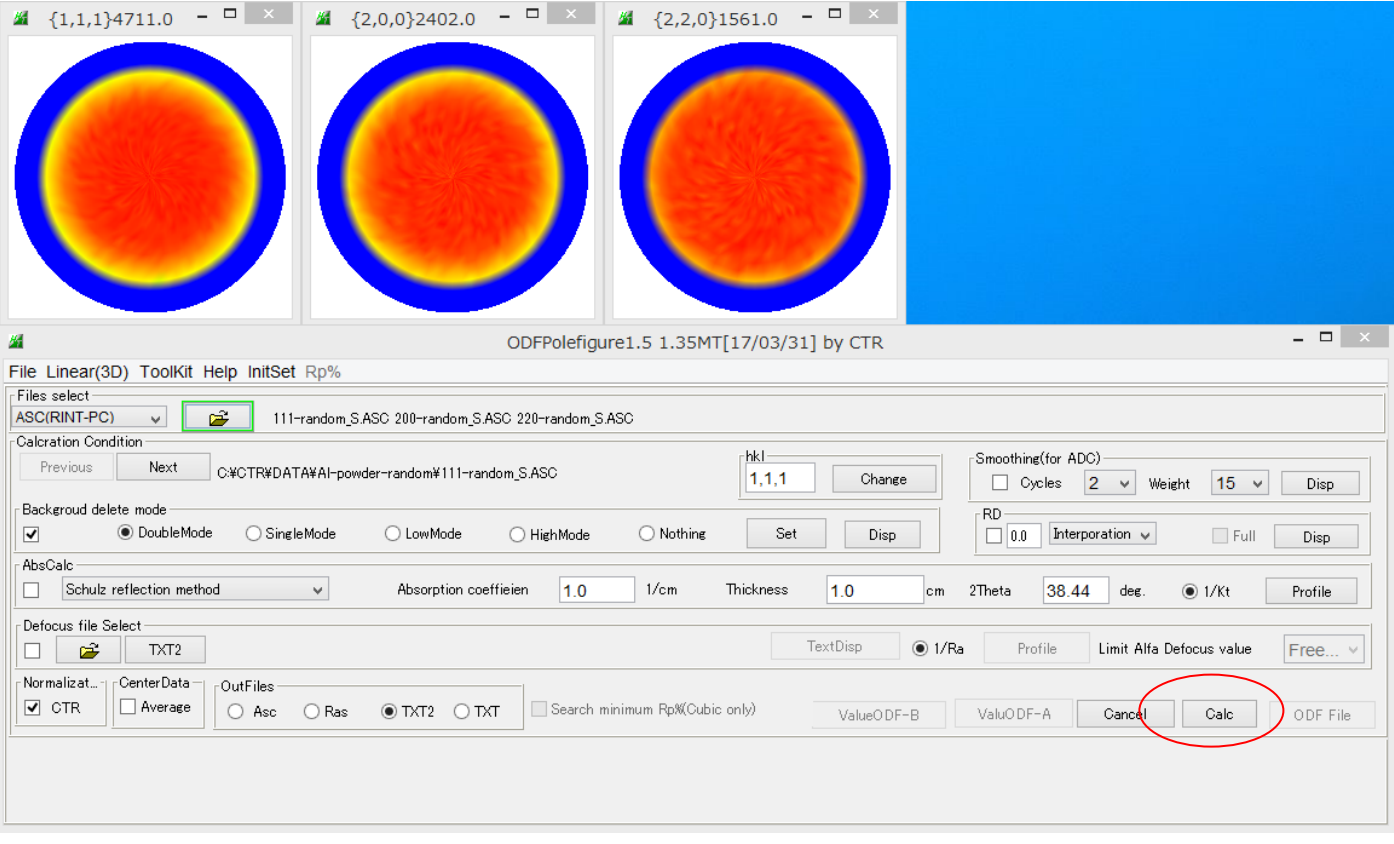

## TXT2で作成された TXT2 ファイルを同時選択

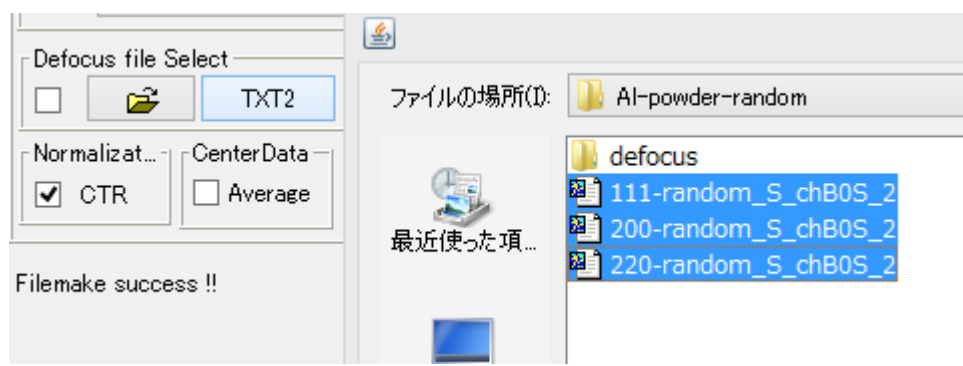

randomファイル TABLE が作成される

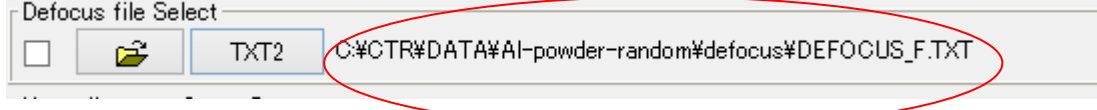

# ODFPoleFigure2 ファイルを極点処理

解析を行う極点図を複数選択

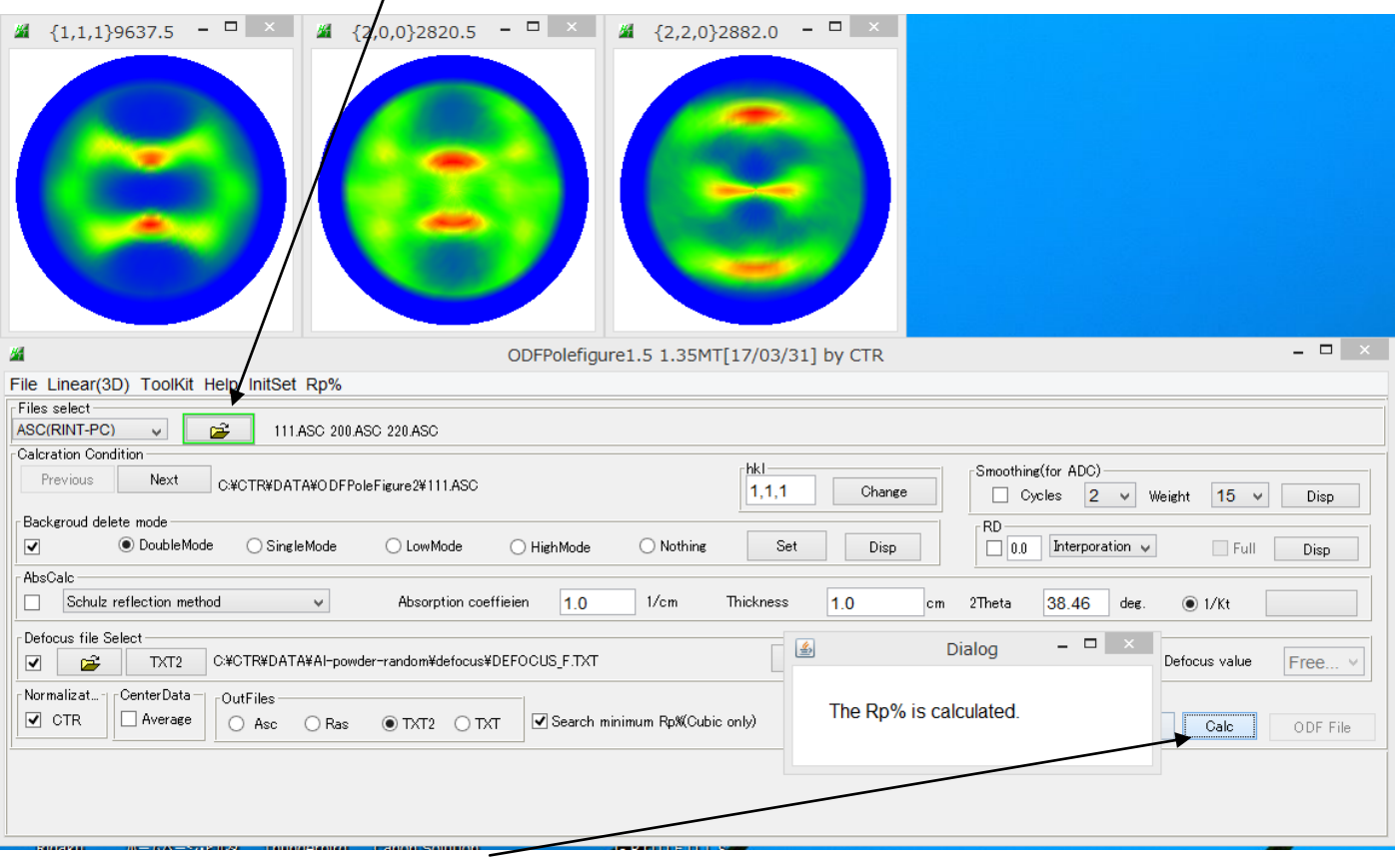

Rp%の最小化を指定して、計算

# 最適化されたRp%による補正が完了する。

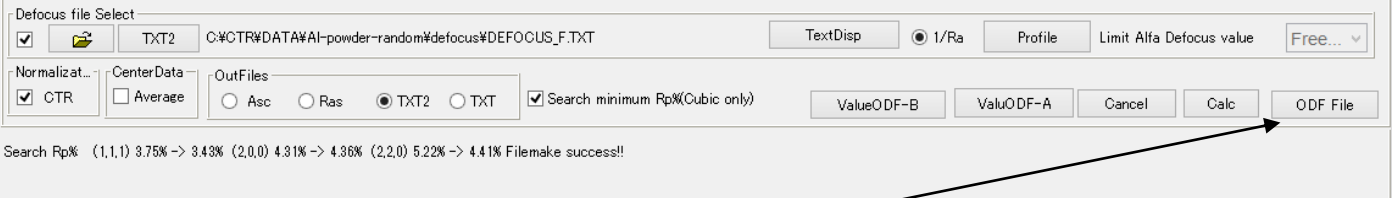

Rp%が5.22%から4.42%へ改善されている。

StandardODFの入力ファイルを作成

Material で Aluminum を選択

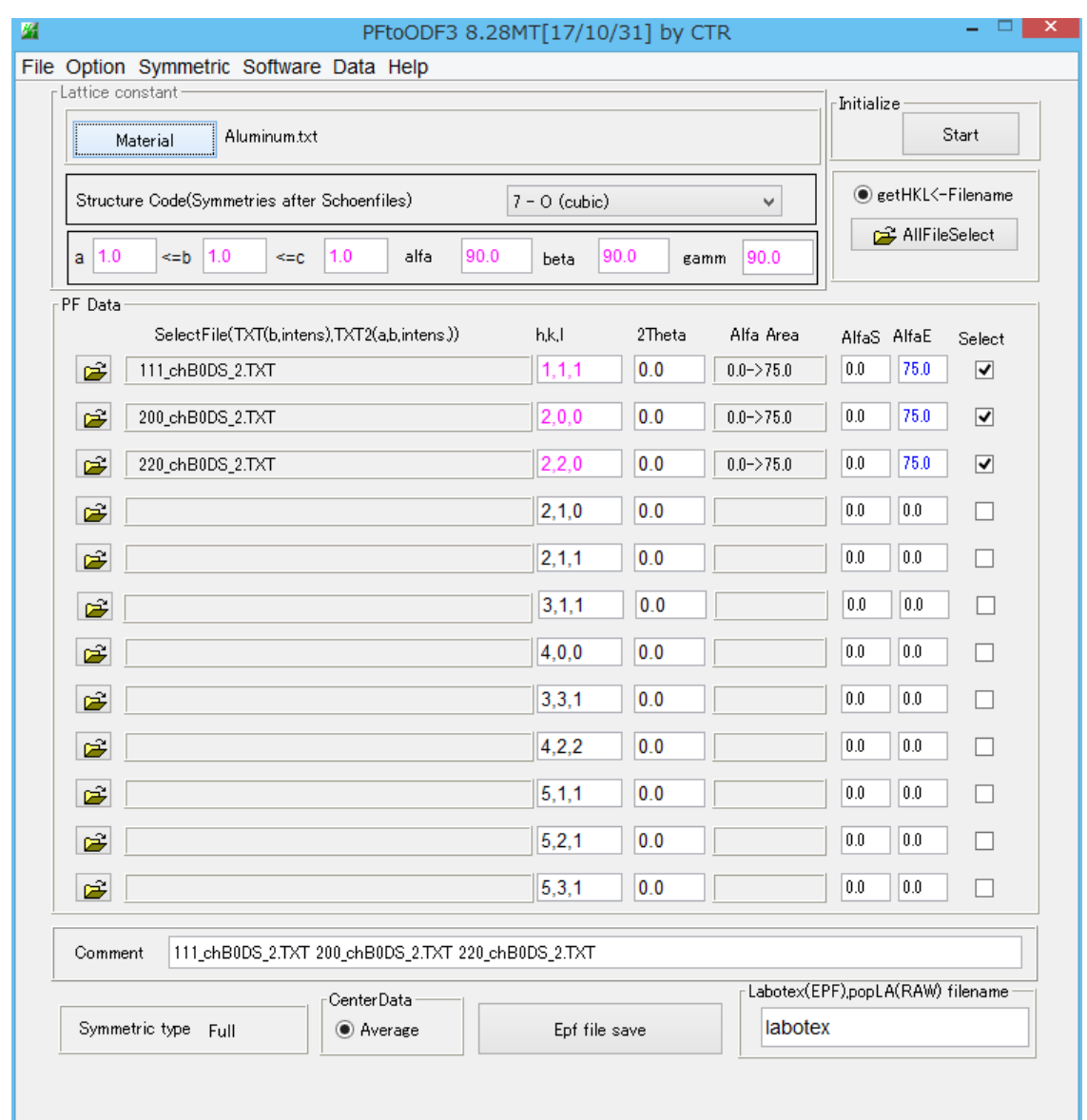

LaboTex を指定 常時 LaboTex を使う場合、Condition save を行う。

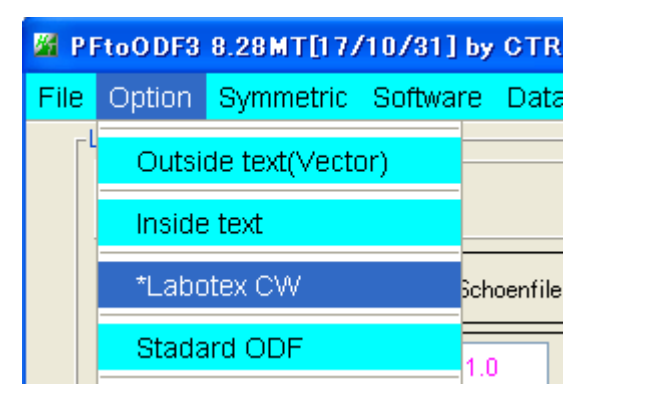

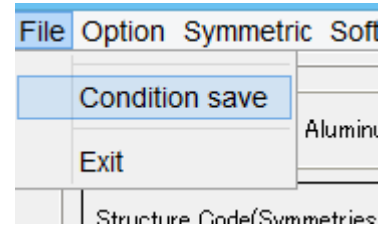

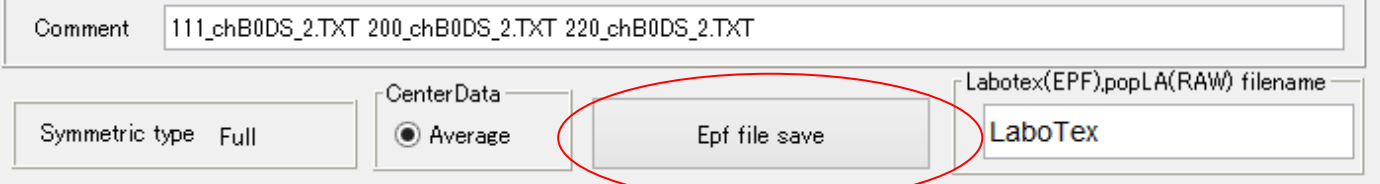

LaboTexで先ほど作成したEPFファイルを選択する。

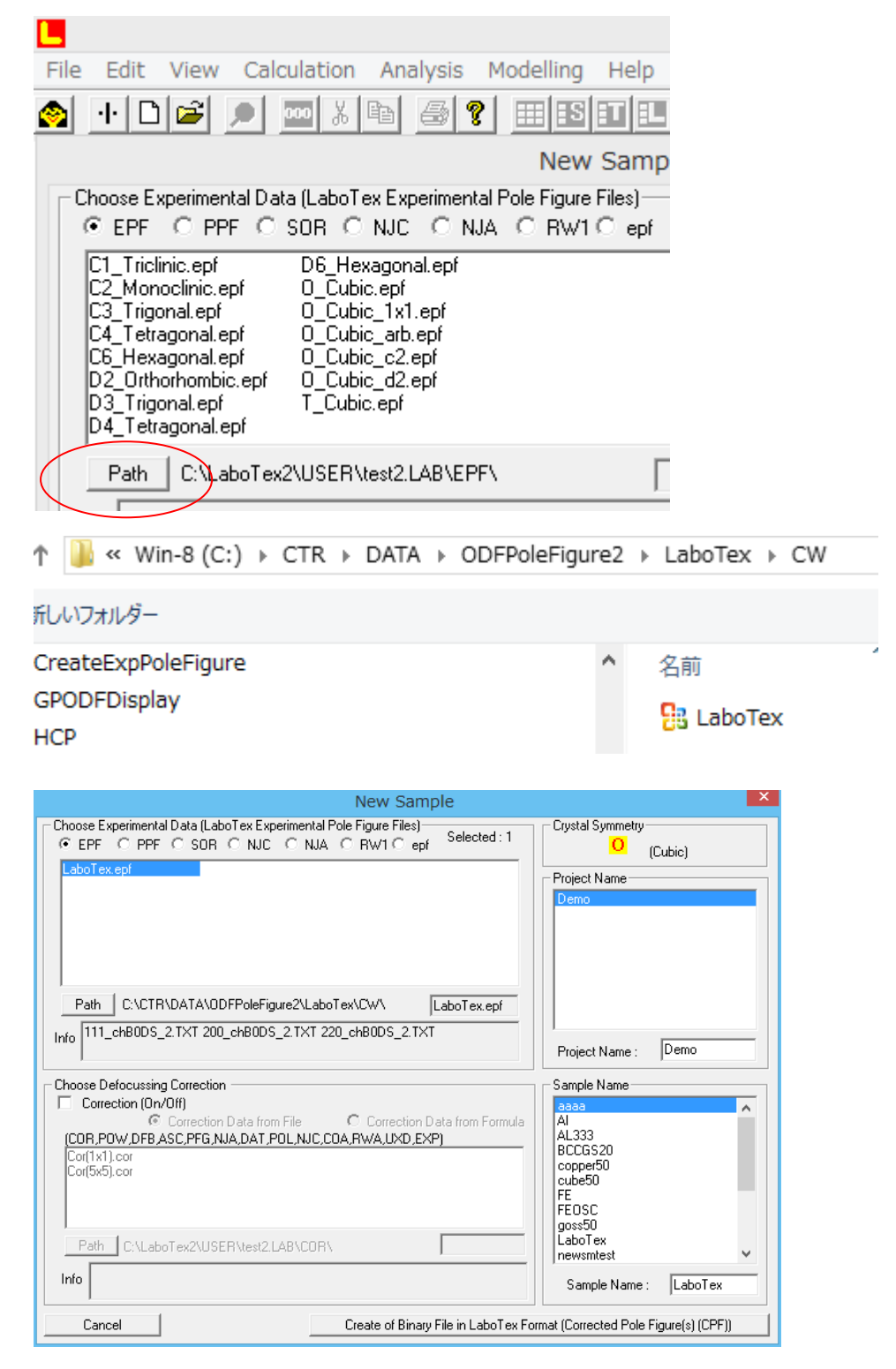

入力された極点図

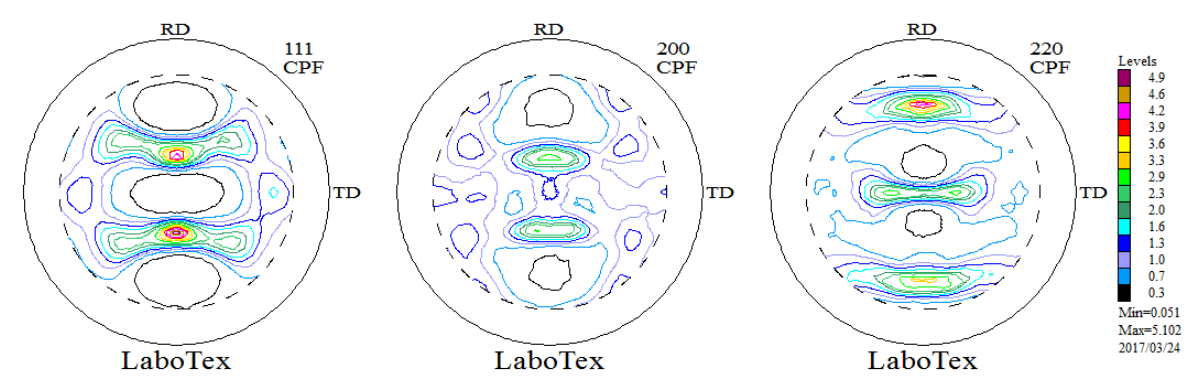

#### ODF解析

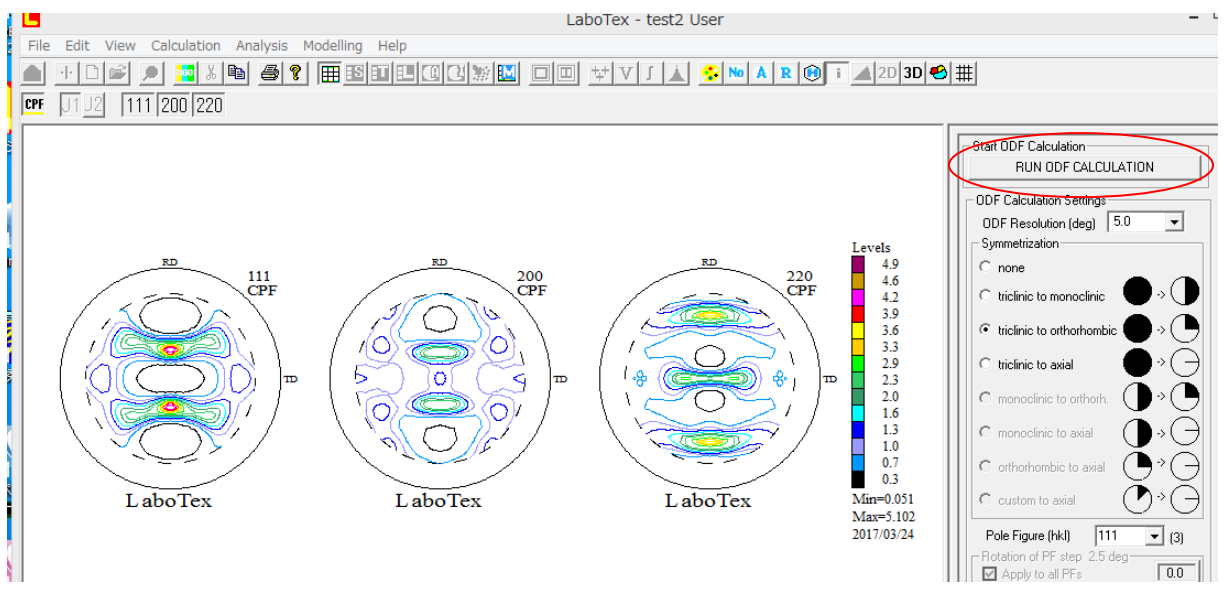

ODF解析が終了するとError表示がされる。

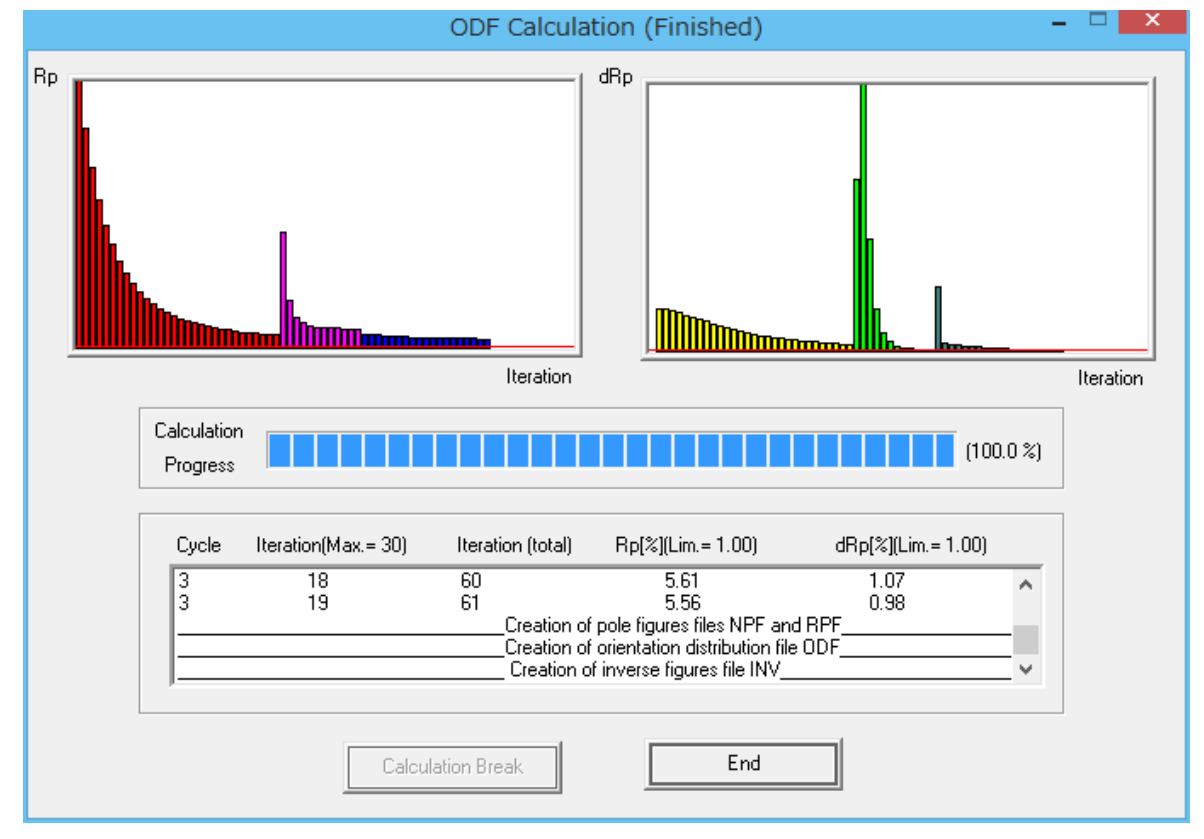

ODFPoleFigure2 ソフトウエアで予測計算した Rp%=4.4%に対し 5.56%が計算される。

計算された ODF 図

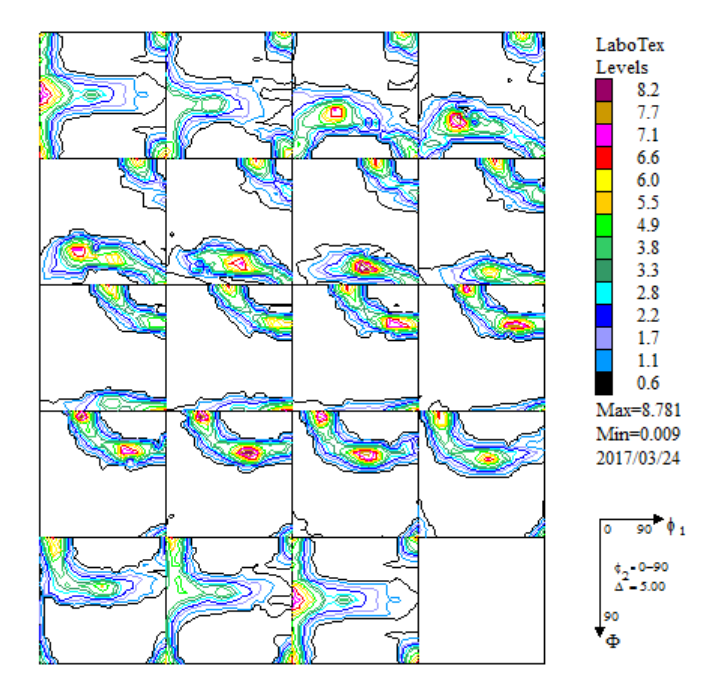

計算された再計算極点図

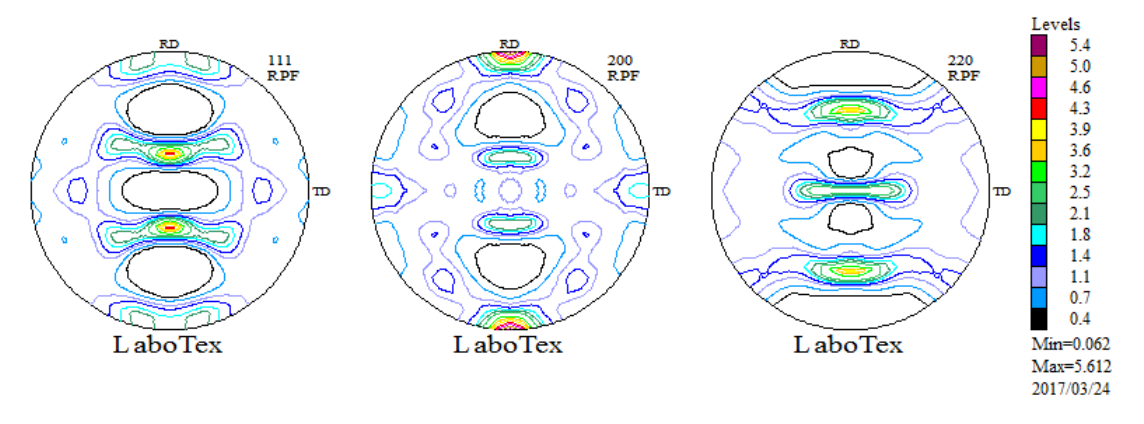

計算された逆極点図

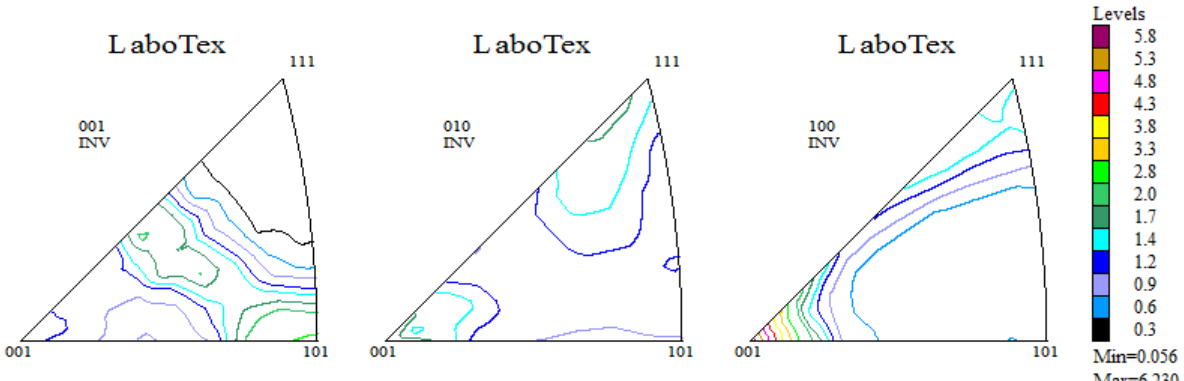

Max=6.230<br>2017/03/24

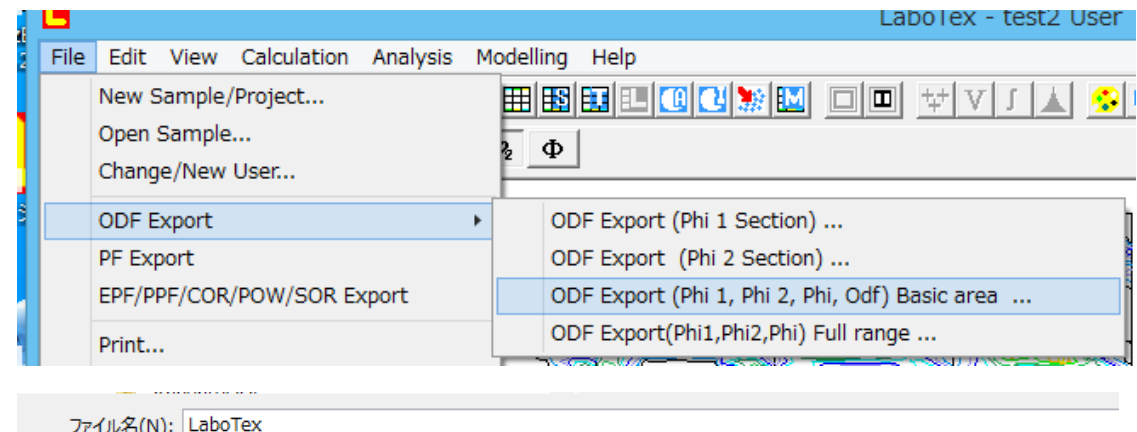

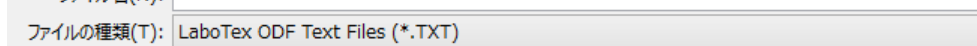

● フォルダーの非表示

保存(S)

再計算極点図、逆極点図の Export

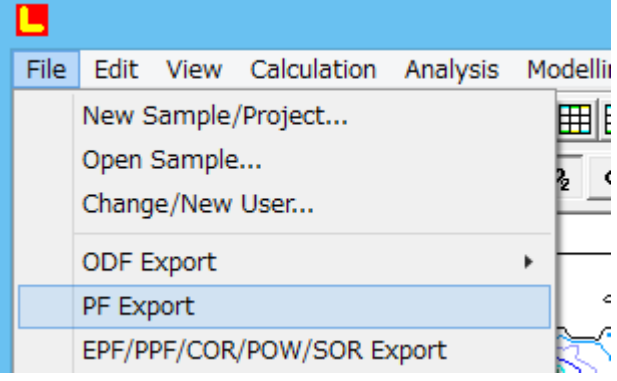

再計算極点図 きょうしょう きょうかん アンダン 逆極点図

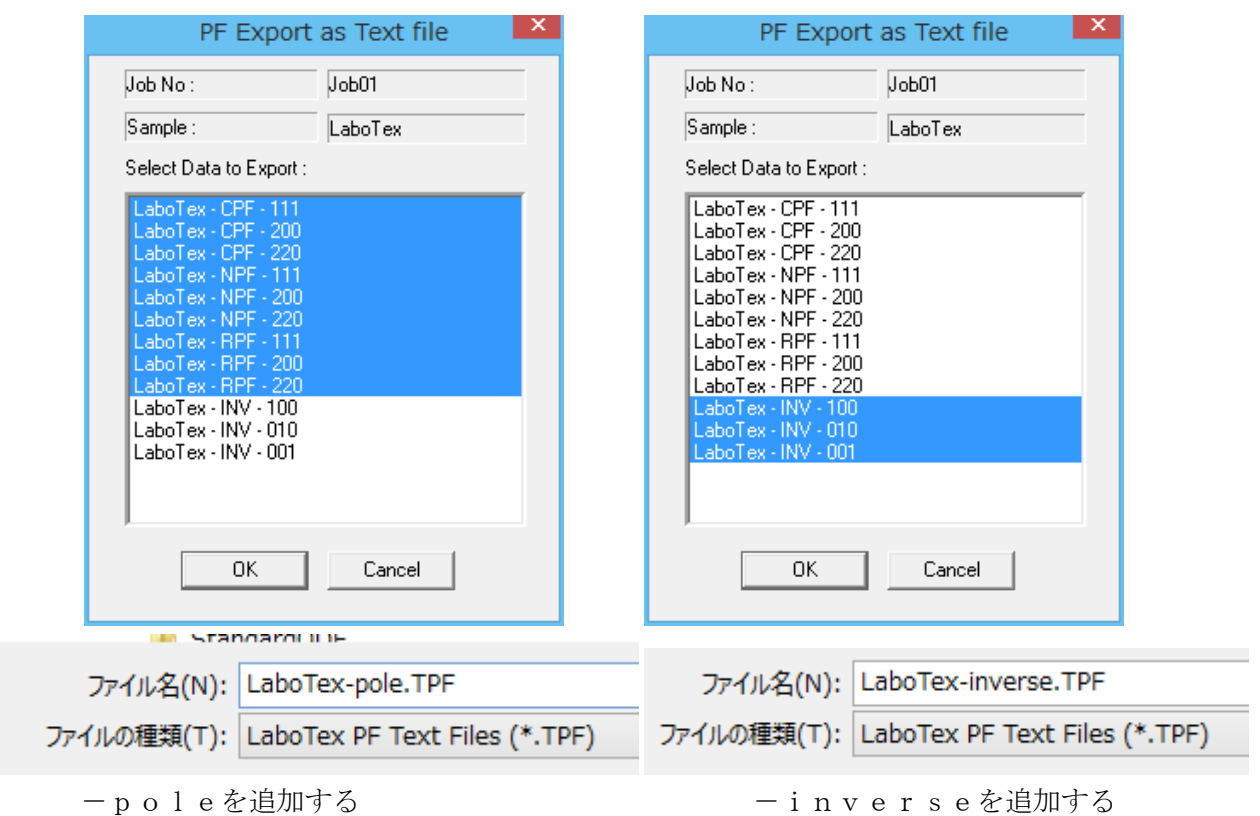

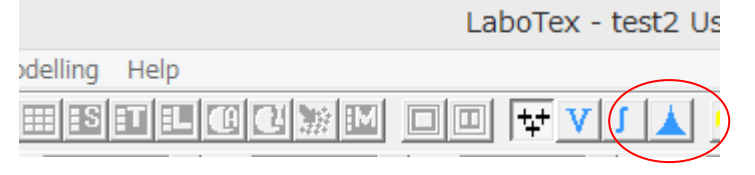

## Volumfraction 計算を開始

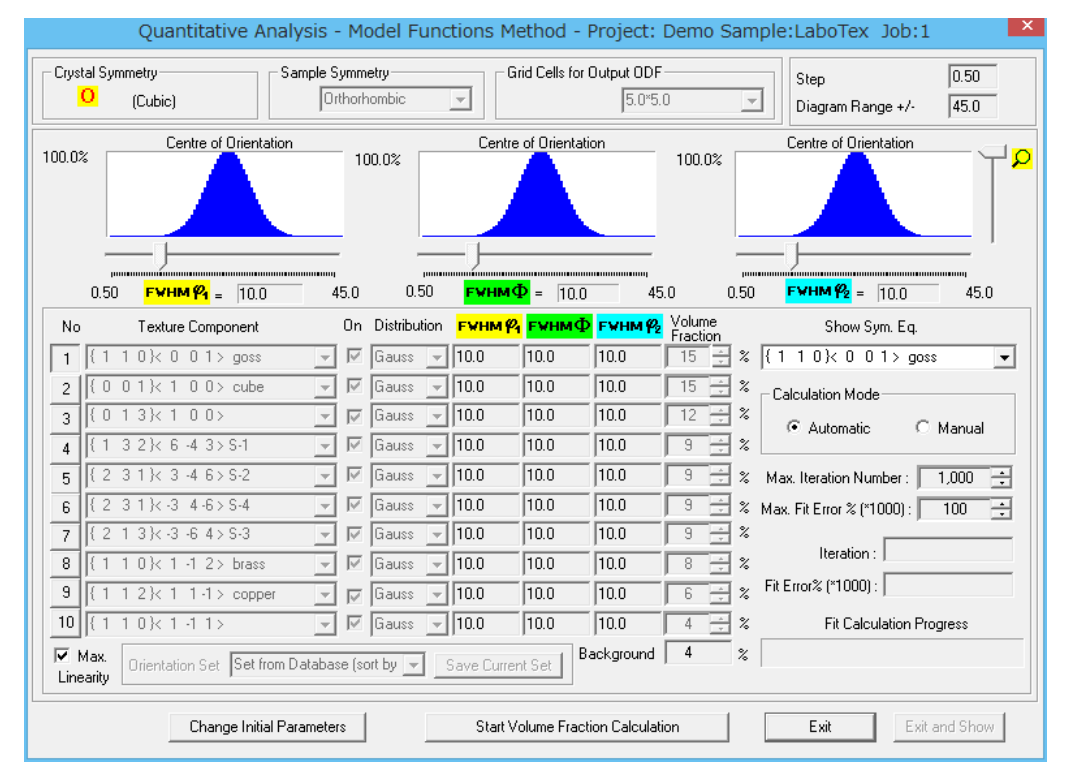

## エラーが安定したら終了

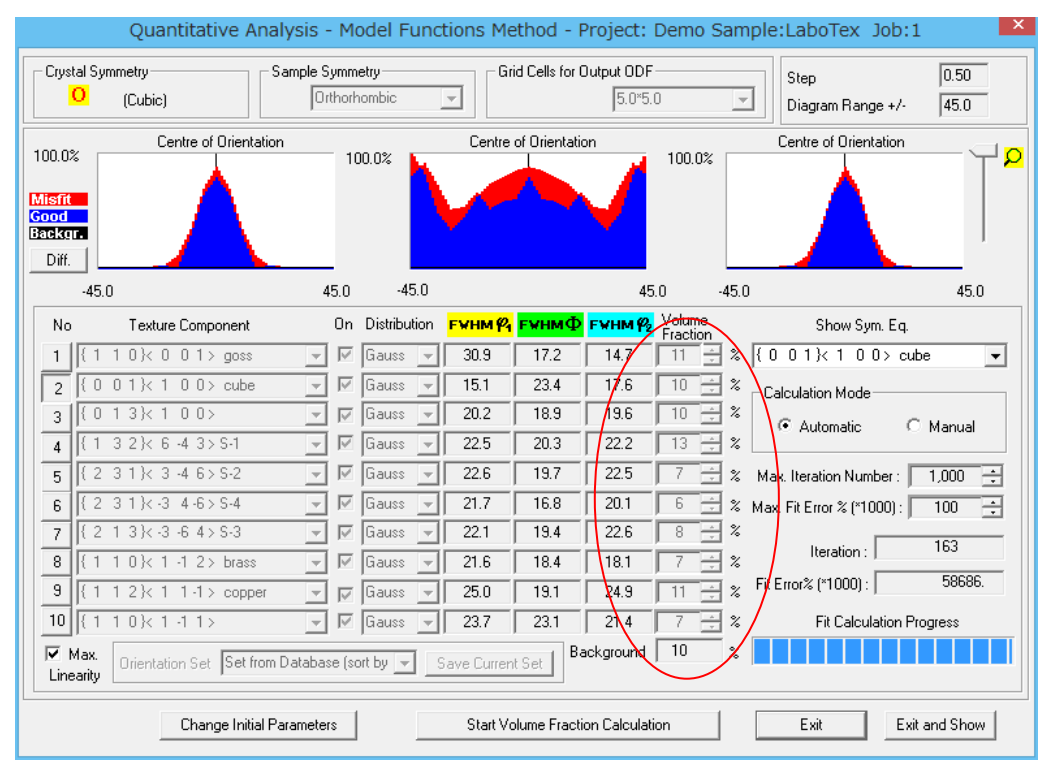

VolumeFraction%が得られる。

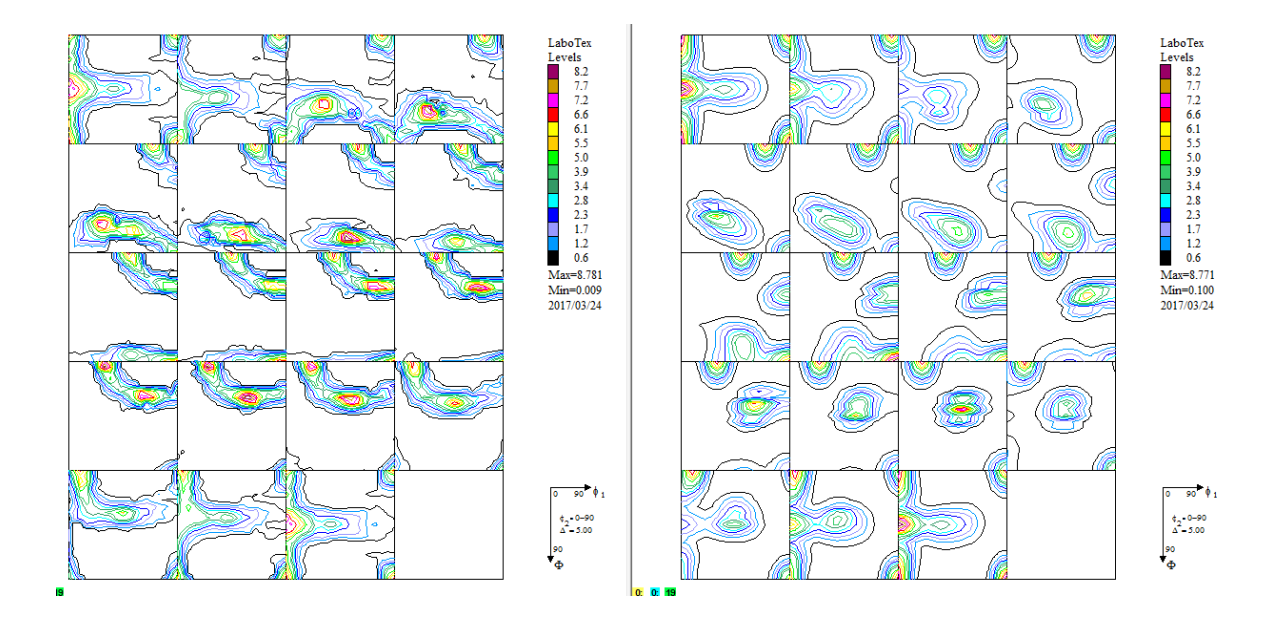

VolumeFraction から計算した再計算極点図

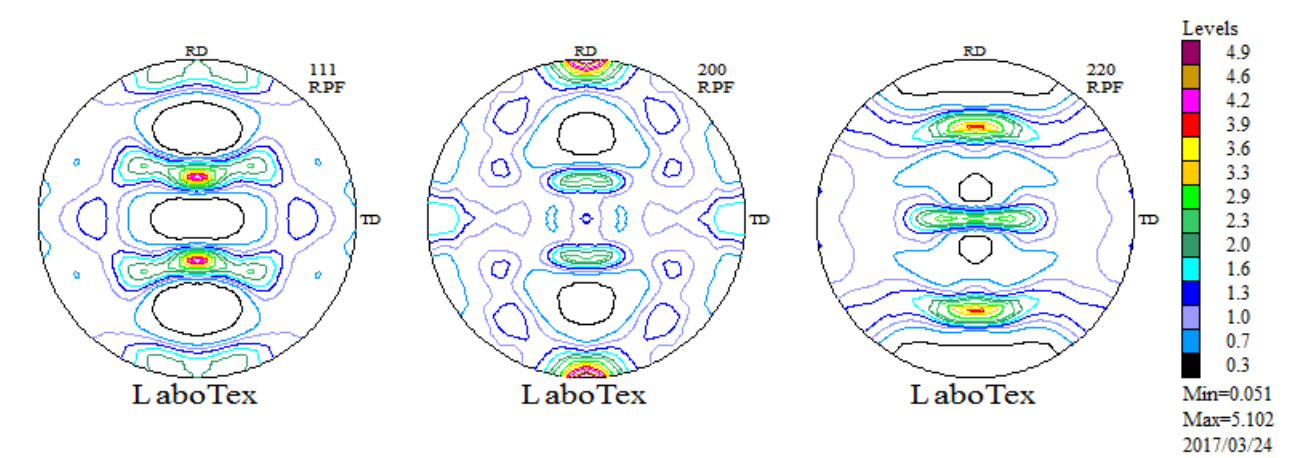

## 再計算極点図を Export

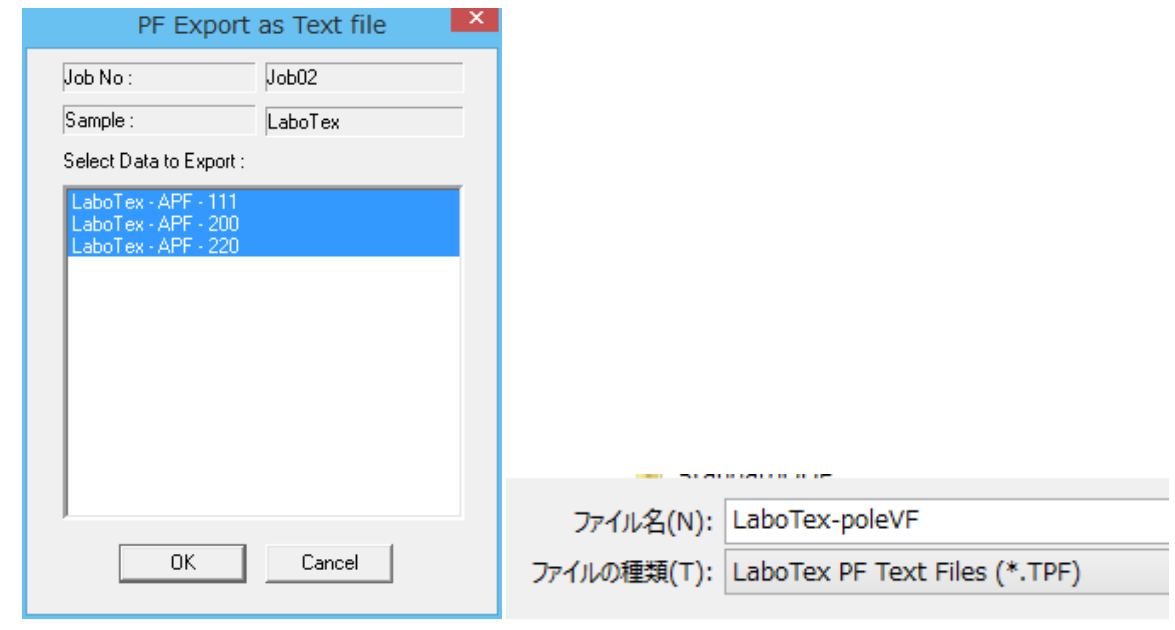

-poleVF を追加する。

#### LaboTexDisplayでholder指定

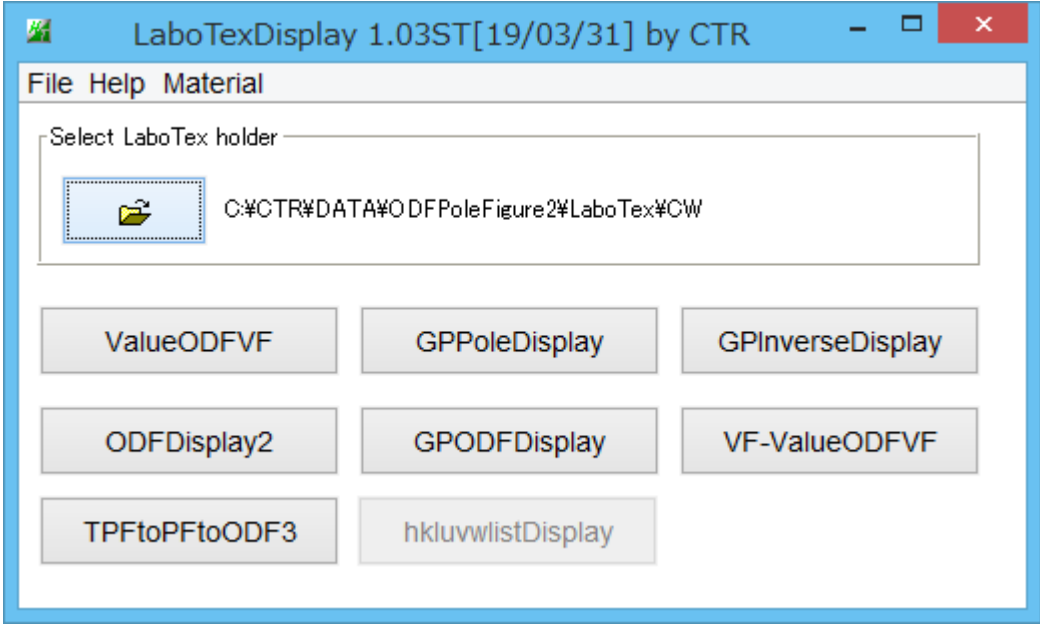

#### ValueODFVF でエラー評価(±1.5%以内で正常)

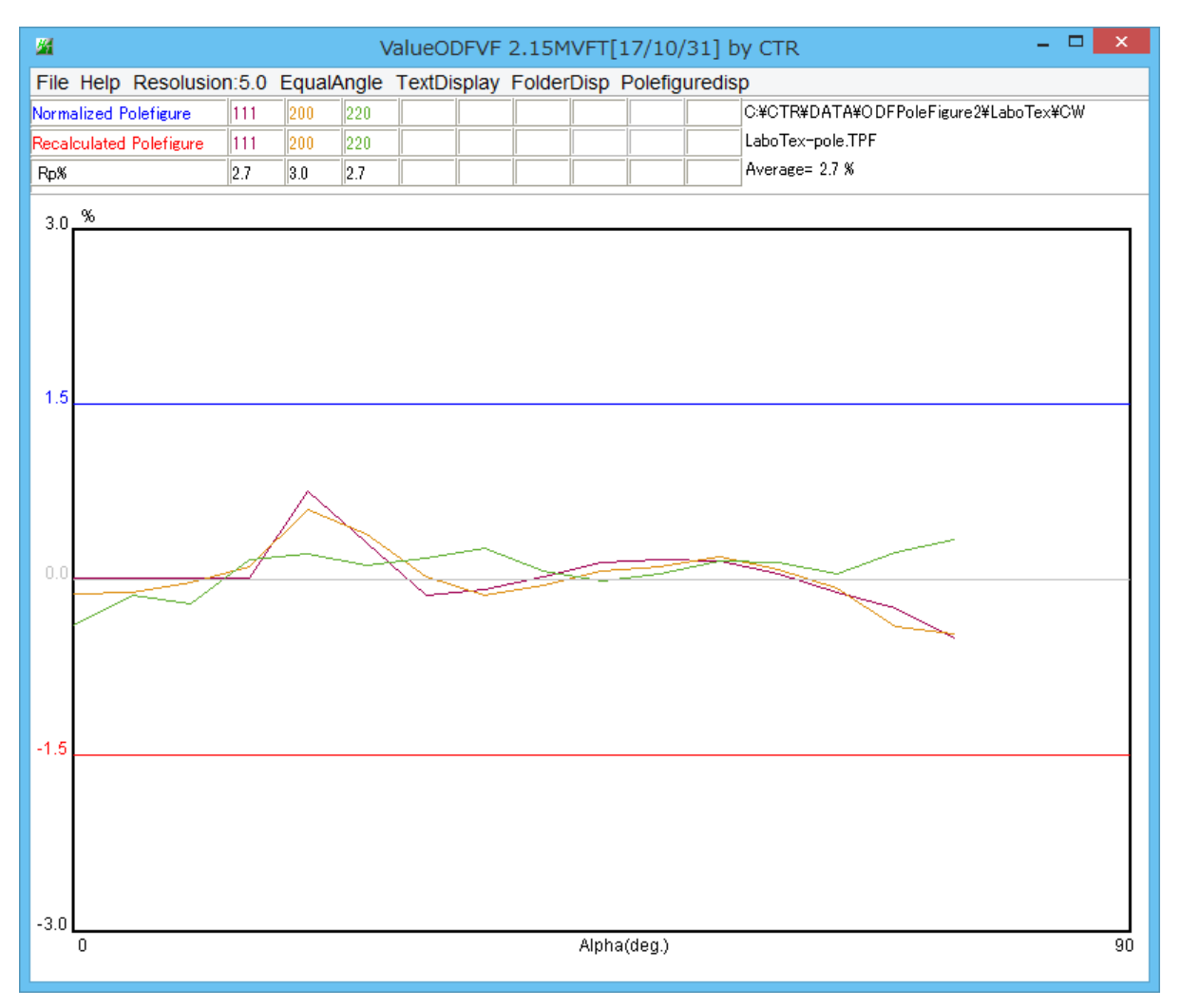

入力データは、\*\*\*-pole.TPF (自動で読み込まれます)

ODFPoleFigure2ソフトウエアで最適化されたRp%に近いエラーが得られる。 詳細は、ValueODFVF説明書を参照してください。

# GPPoleDisplay で再計算極点図の等高線描画

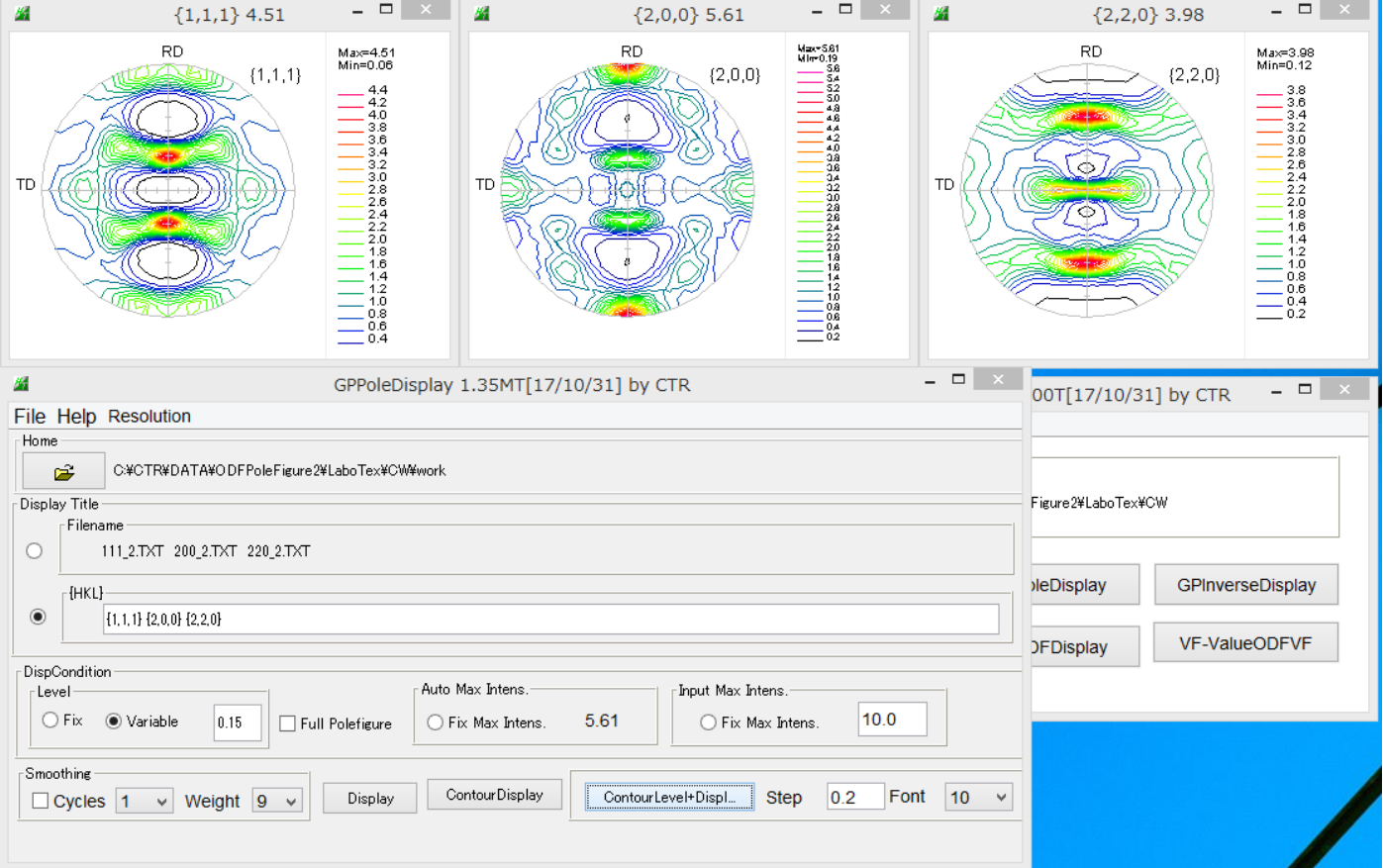

入力データは LaboTex-pole.TPF (自動で読み込まれます) 機能詳細は、GPPoleDisplay説明書を参照してください。

## GPInverseDisplay

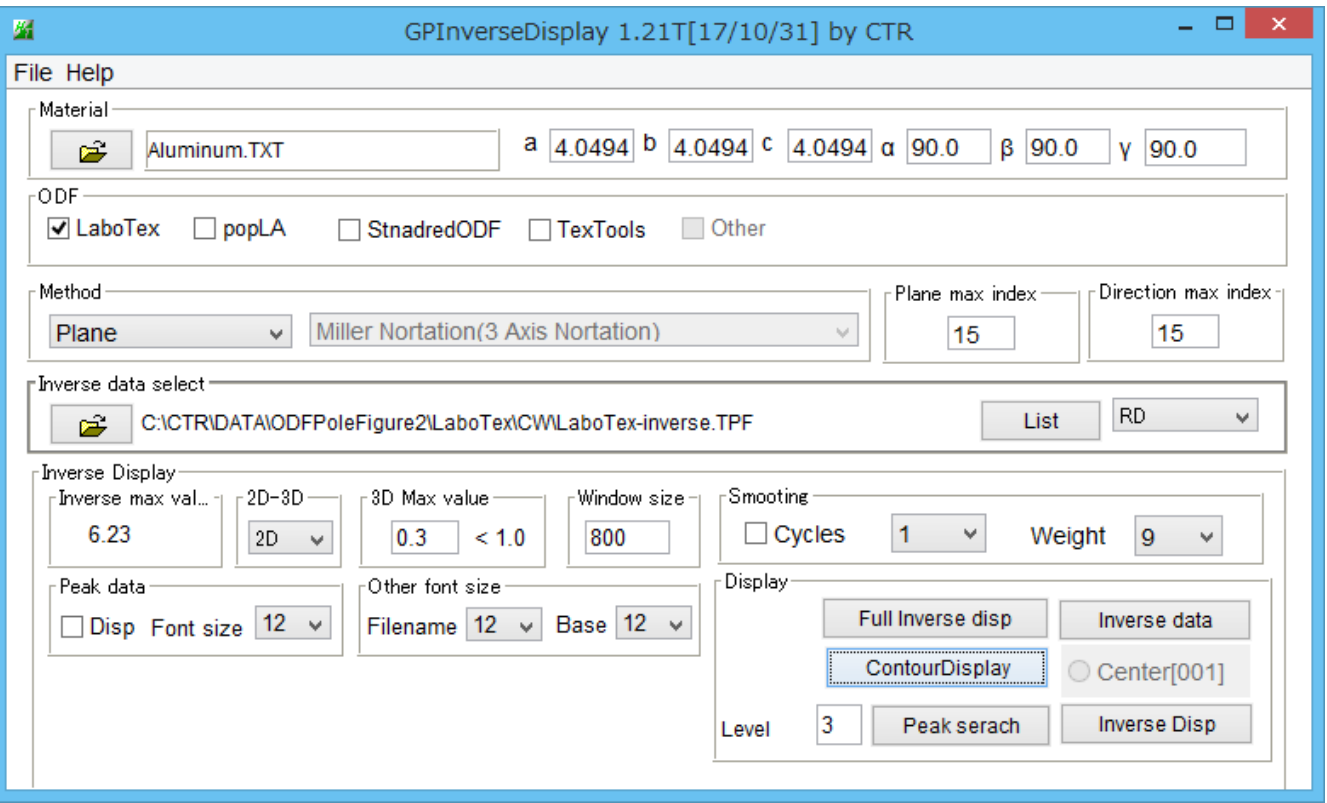

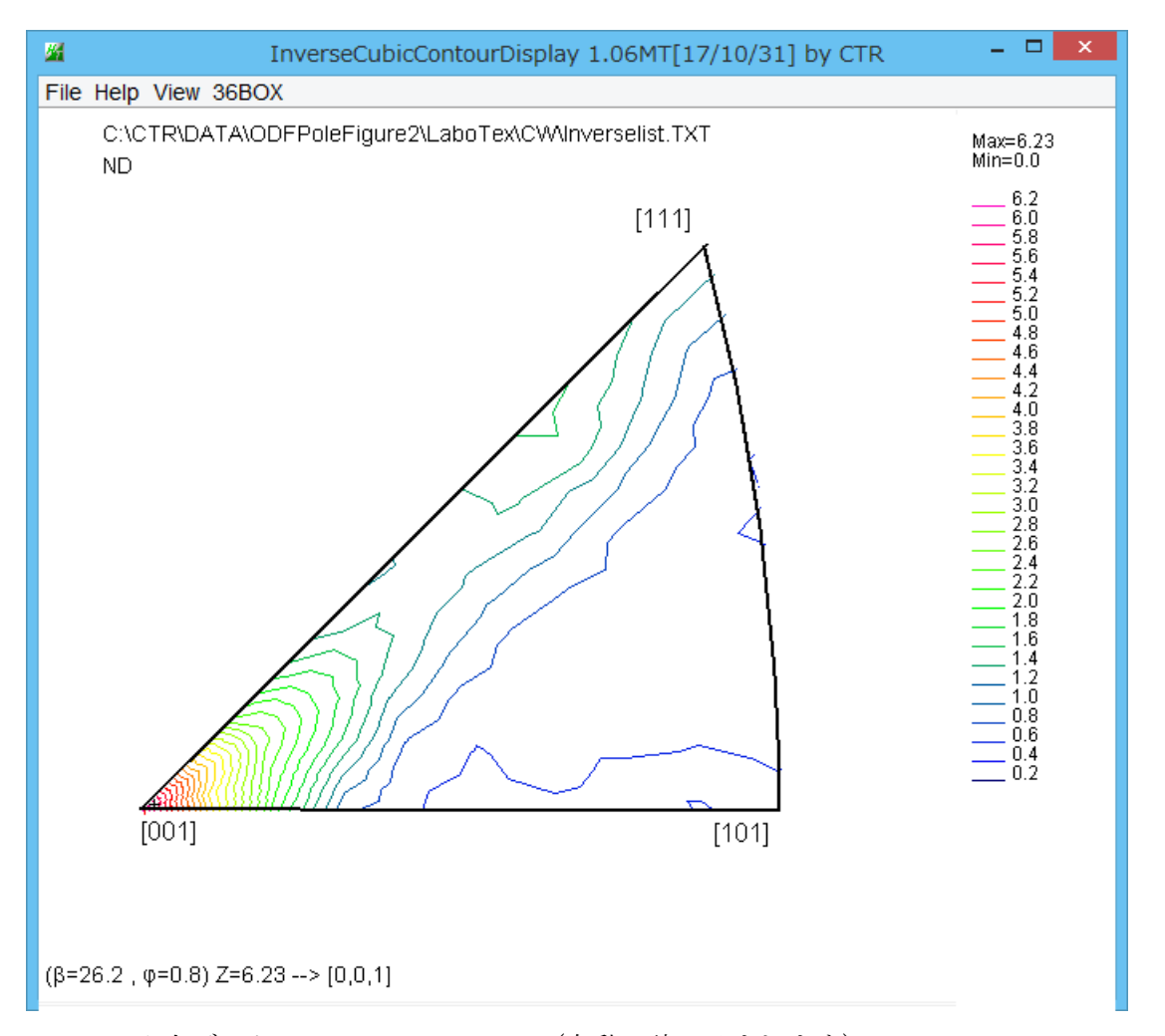

入力データは\*\*\*\*-Inverse.TPF (自動で読み込まれます) 機能詳細は、InverseDFisplayソフトウエア説明書を参照してください。 ODFGDisplay2ソフトウエア

同一フォーマットのファイルが存在する場合、最初に検出したデータとします。

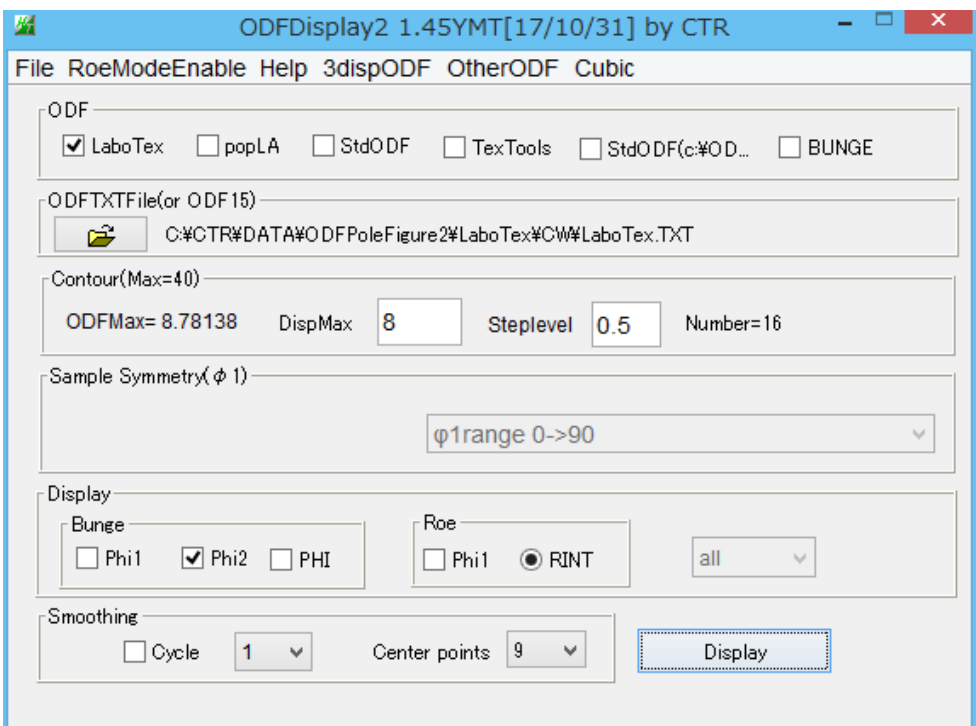

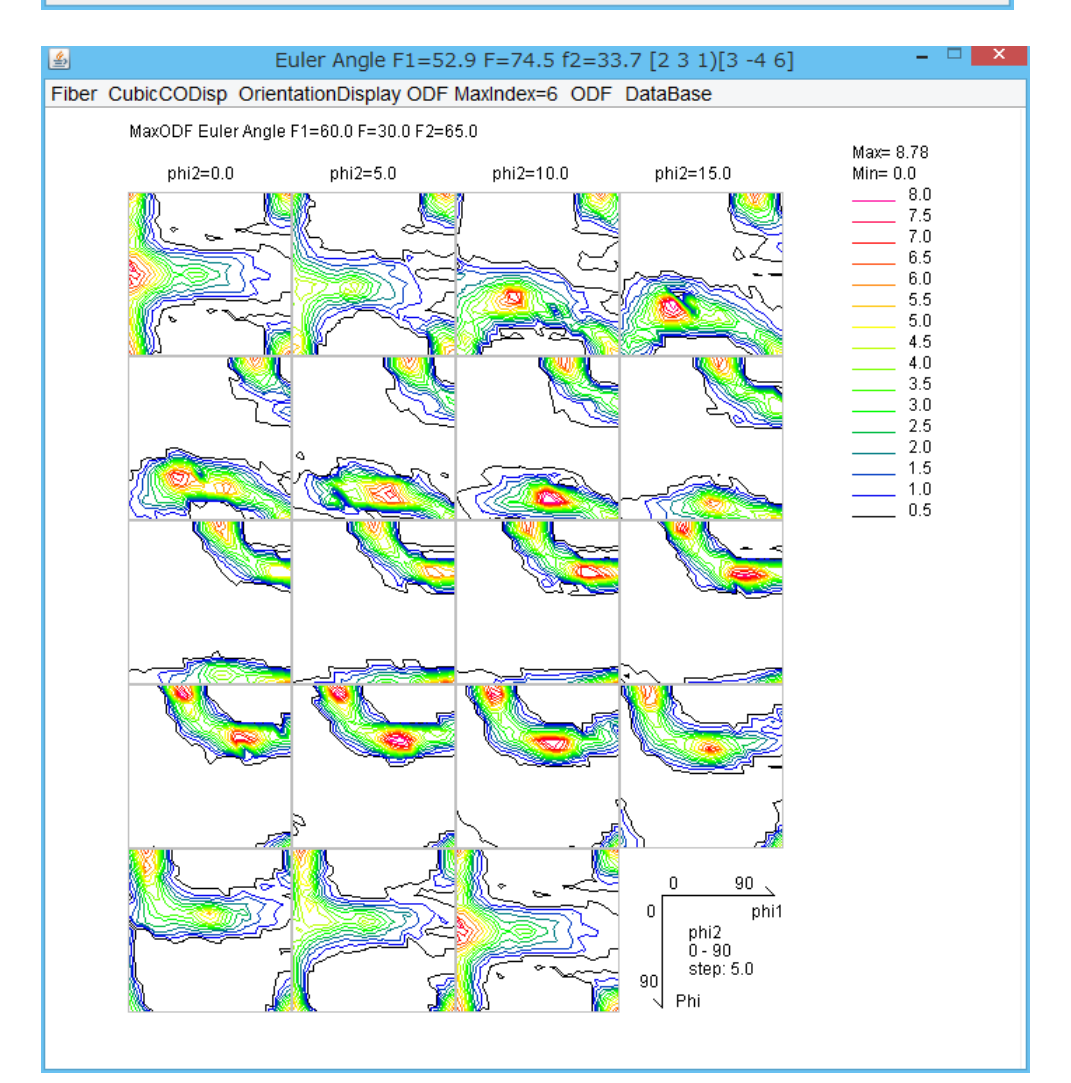

入力データは\*\*\*\*.TXT (自動で読み込まれます) 機能詳細は、ODFDisplay2説明書を参照してください。

#### GPODFDisplayソフトウエア

#### 同一フォーマットのファイルが存在する場合、最初に検出したデータとします。

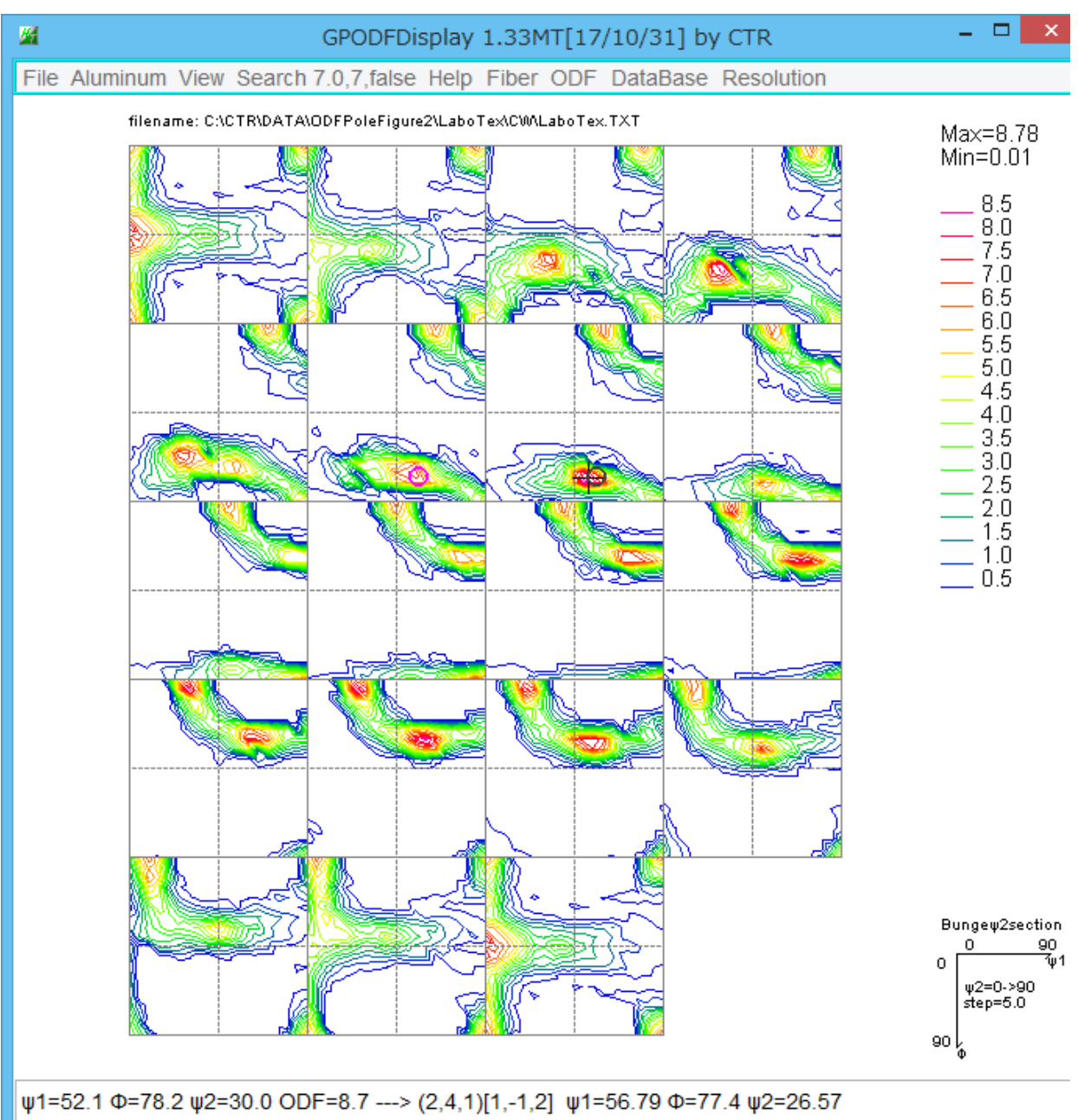

入力データは\*\*\*\*.TXT (自動で読み込まれます) 機能詳細は、GPODFDisplay説明書を参照してください。

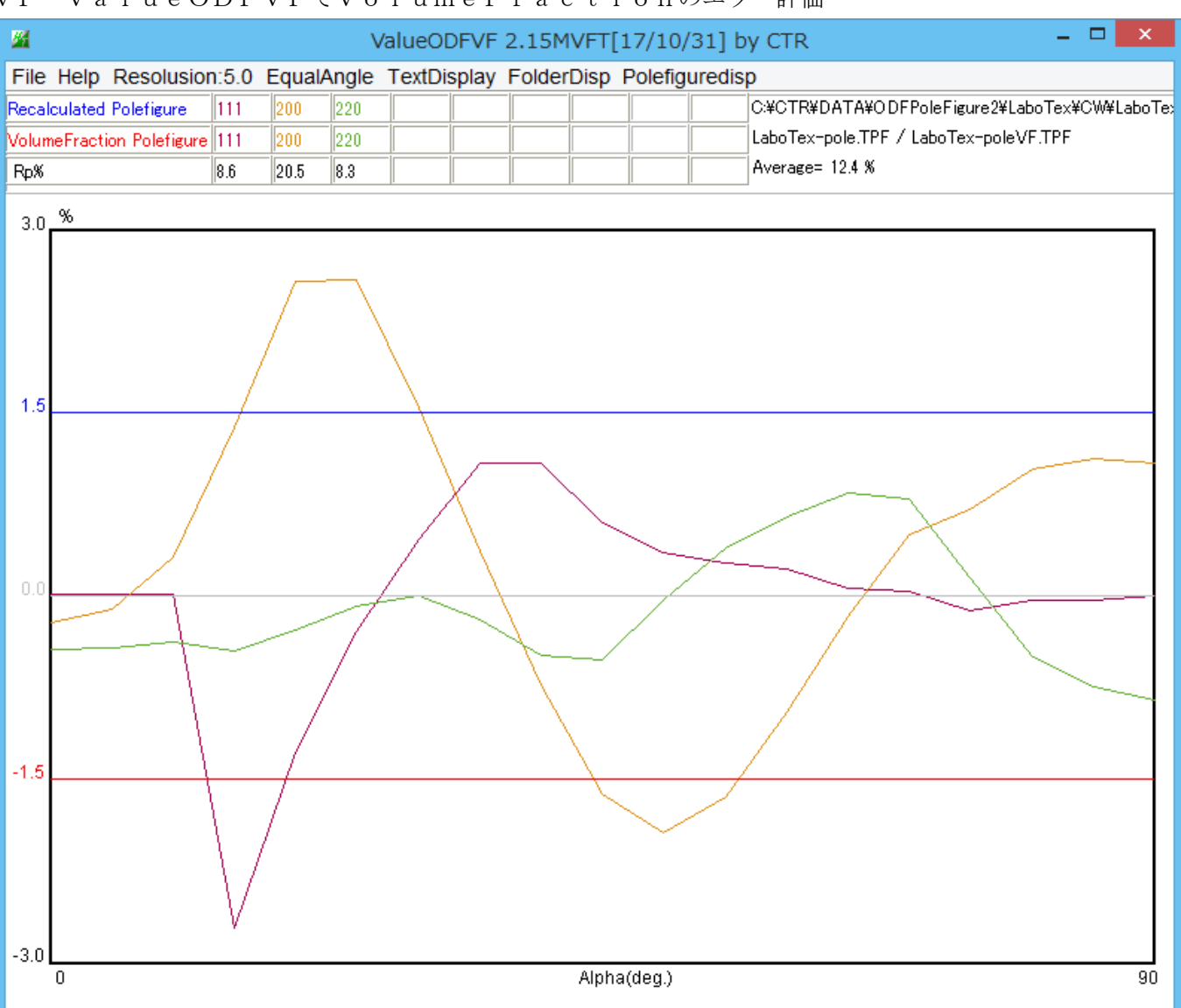

VF-ValueODFVFでVolumeFractionのエラー評価

入力データは、\*\*\*\*-pole.TPF と\*\*\*\*-poleVF.TPF (自動で読み込まれます) 機能詳細は、ValueODFVF説明書を参照してください。

評価結果が±1.5%を超えている原因は、標準結晶方位{hkl}<uvw>に対し、測定された Euler 角度が ずれている事です。

説明書¥Soft¥DOC2¥VF-Error.PDF を参考にして下さい。

Webサイトからは

[http://www.geocities.jp/y\\_craturasuper/VF-Error.pdf](http://www.geocities.jp/y_craturasuper/VF-Error.pdf)

#### TPFtoPFtoODF3ソフトウエア

LaboTex表示で、平滑化が必要な場合、

再計算極点図の平滑化を行い、再度LaboTexに読み込ませます。

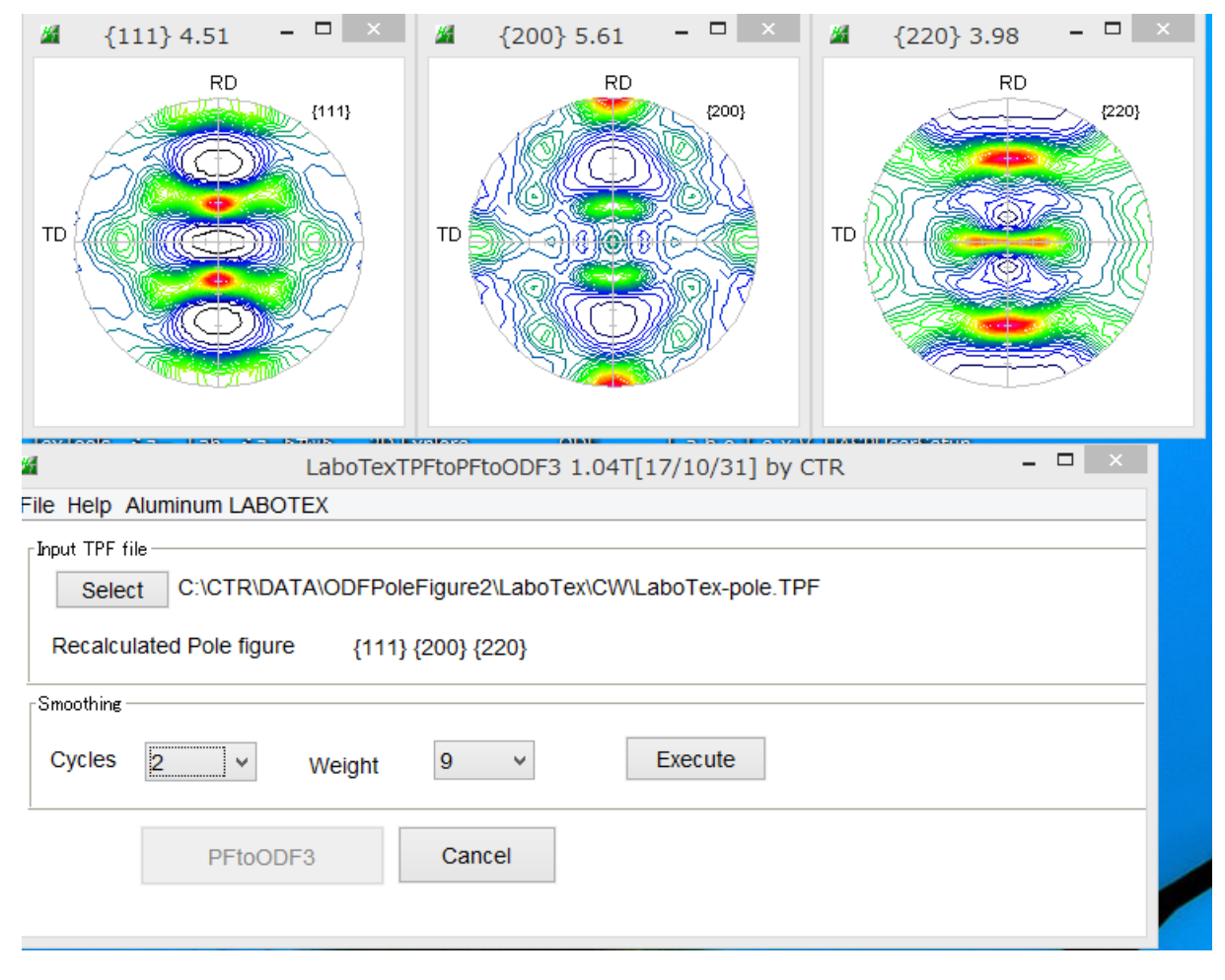

### GPODFDisplay による数値化

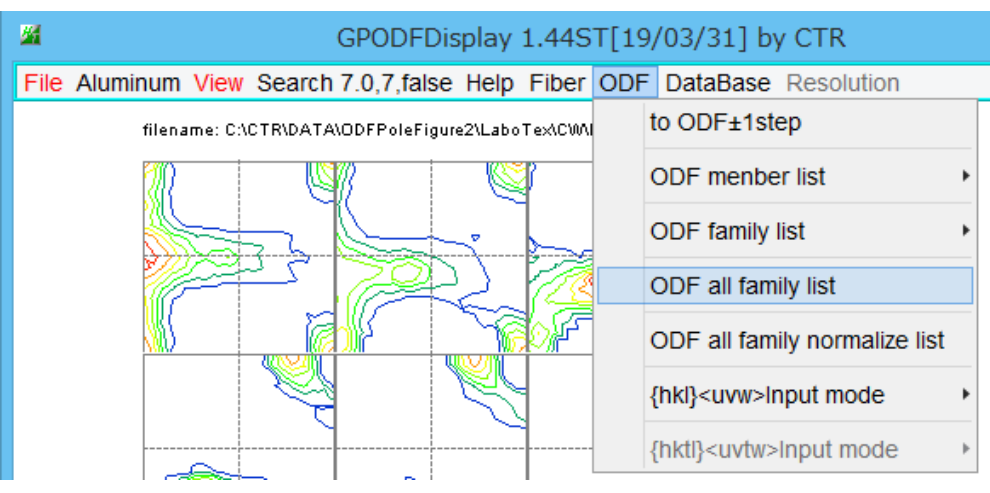

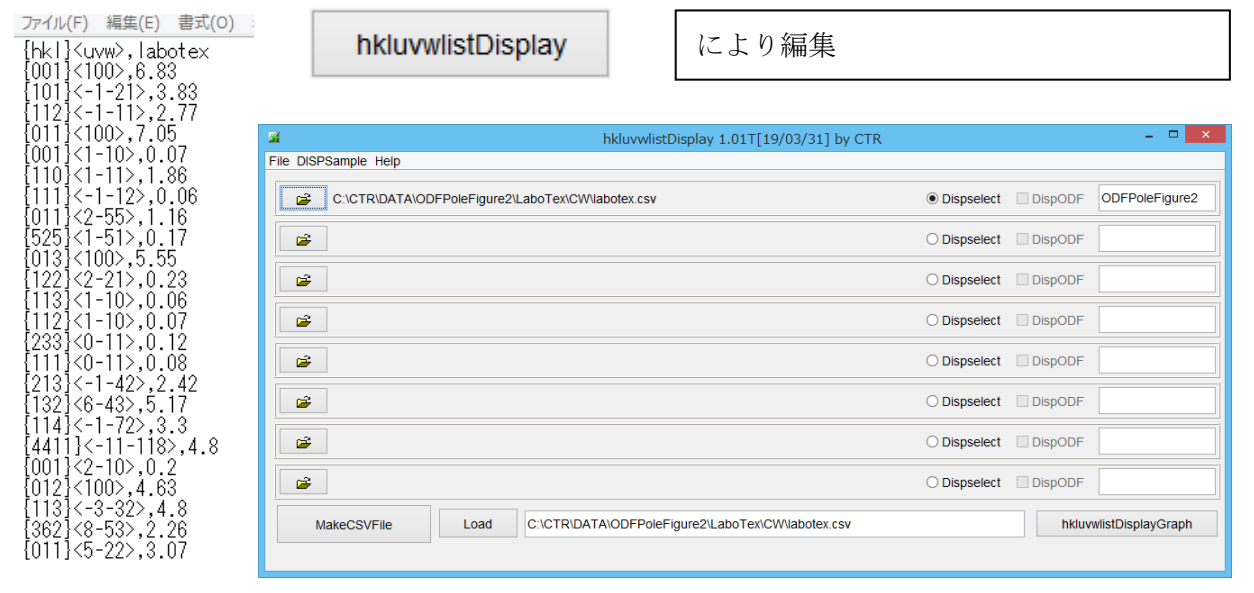

集計した結果のグラフ化と印刷

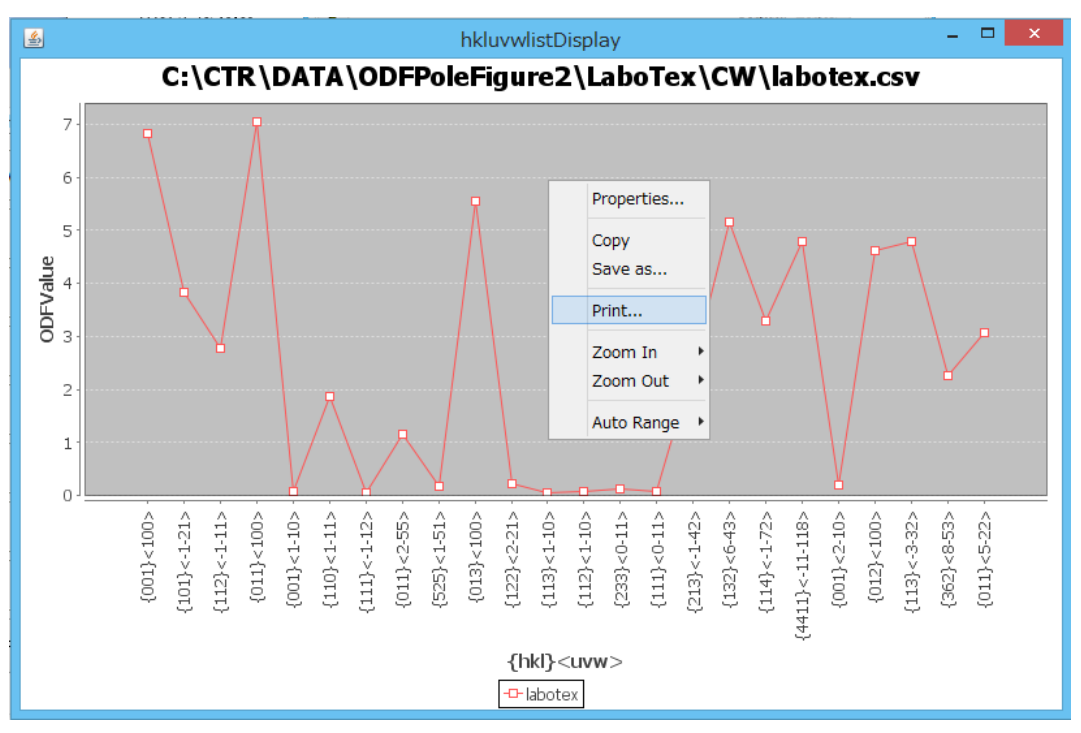

normalize list では結晶方位の多重性を考慮した計算が行われます。

方位によって、4:2:1の方位を0.5:1:2の係数で計算します。

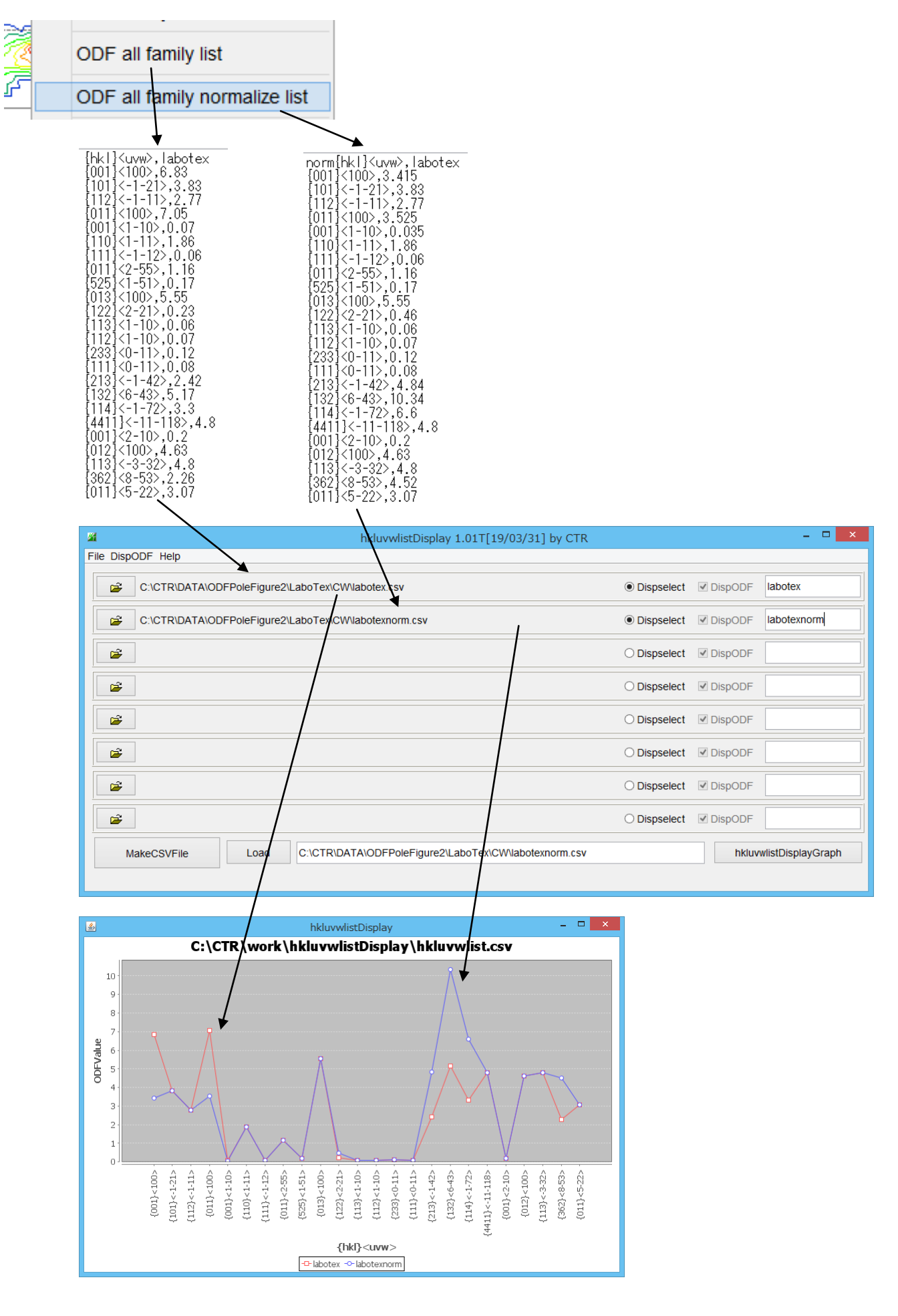

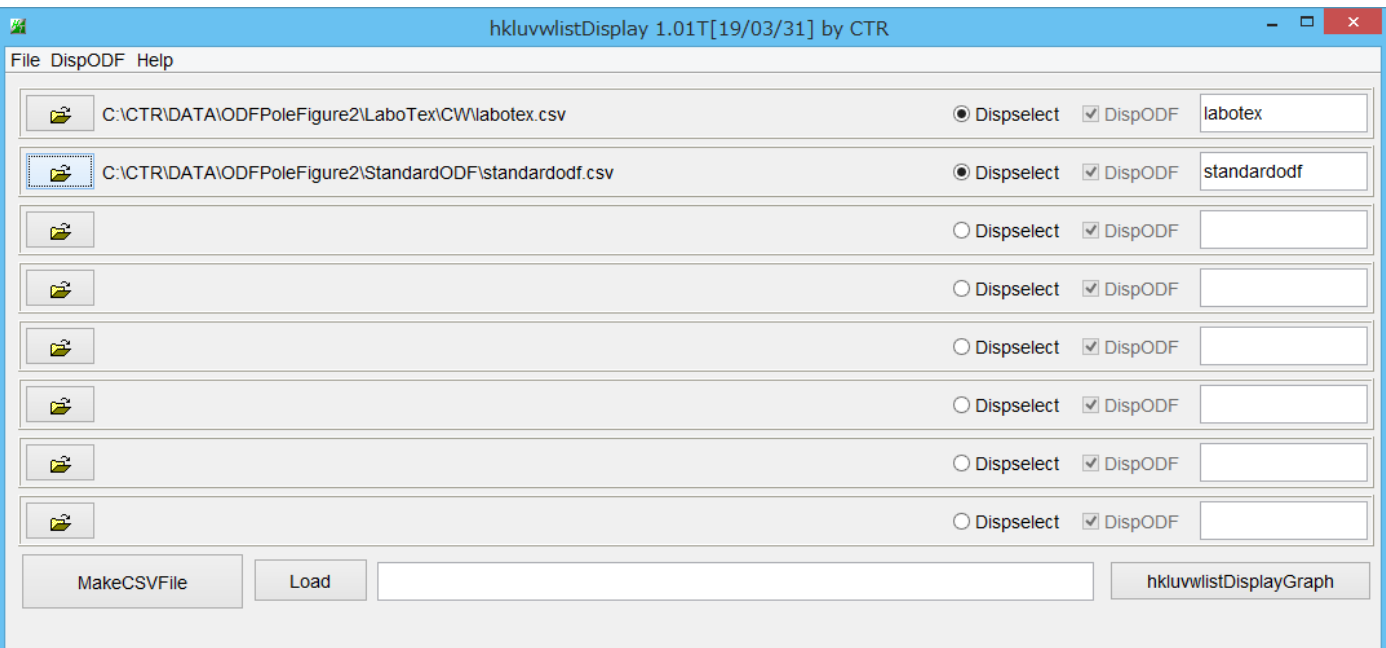

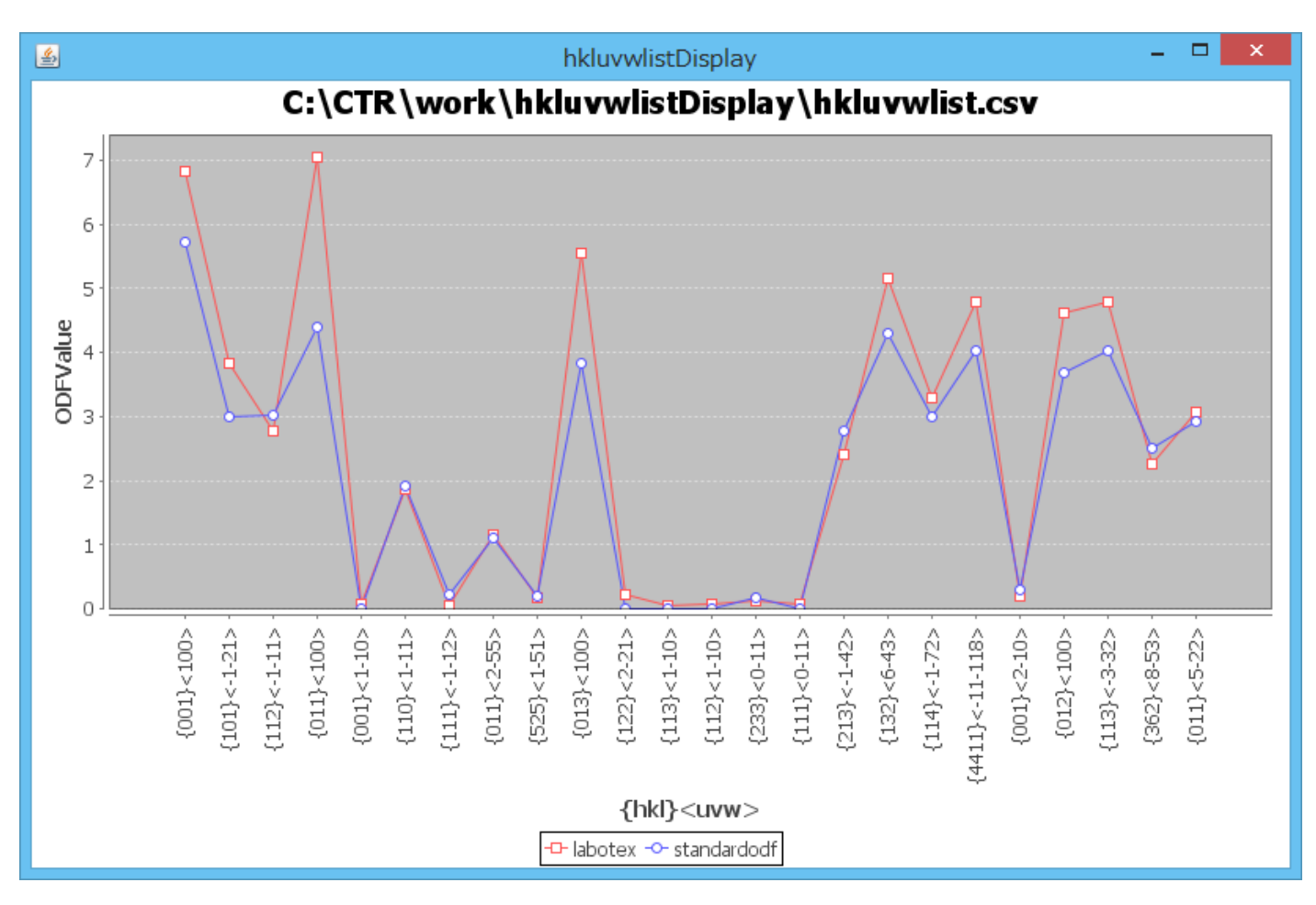

同一ODFで別の試料を解析した表示も同一の手順で可能になります。